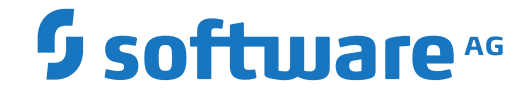

## **webMethods EntireX**

**EntireX RPC Server for IMS Connect**

Version 10.9

April 2023

**WEBMETHODS** 

This document applies to webMethods EntireX Version 10.9 and all subsequent releases.

Specifications contained herein are subject to change and these changes will be reported in subsequent release notes or new editions.

Copyright © 1997-2023 Software AG, Darmstadt, Germany and/or Software AG USA, Inc., Reston, VA, USA, and/or its subsidiaries and/or its affiliates and/or their licensors.

The name Software AG and all Software AG product names are either trademarks or registered trademarks of Software AG and/or Software AG USA, Inc. and/or its subsidiaries and/or its affiliates and/or their licensors. Other company and product names mentioned herein may be trademarks of their respective owners.

Detailed information on trademarks and patents owned by Software AG and/or its subsidiaries is located at http://softwareag.com/licenses.

Use of this software is subject to adherence to Software AG's licensing conditions and terms. These terms are part of the product documentation, located at http://softwareag.com/licenses/ and/or in the root installation directory of the licensed product(s).

This software may include portions of third-party products. For third-party copyright notices, license terms, additional rights or restrictions, please refer to "License Texts, Copyright Notices and Disclaimers of Third-Party Products". For certain specific third-party license restrictions, please referto section E of the Legal Notices available under"License Terms and Conditions for Use of Software AG Products / Copyright and Trademark Notices of Software AG Products". These documents are part of the product documentation, located at http://softwareag.com/licenses and/or in the root installation directory of the licensed product(s).

Use, reproduction, transfer, publication or disclosure is prohibited except as specifically provided for in your License Agreement with Software AG.

#### **Document ID: EXX-IMSCONNECT-109-20230403**

## **Table of Contents**

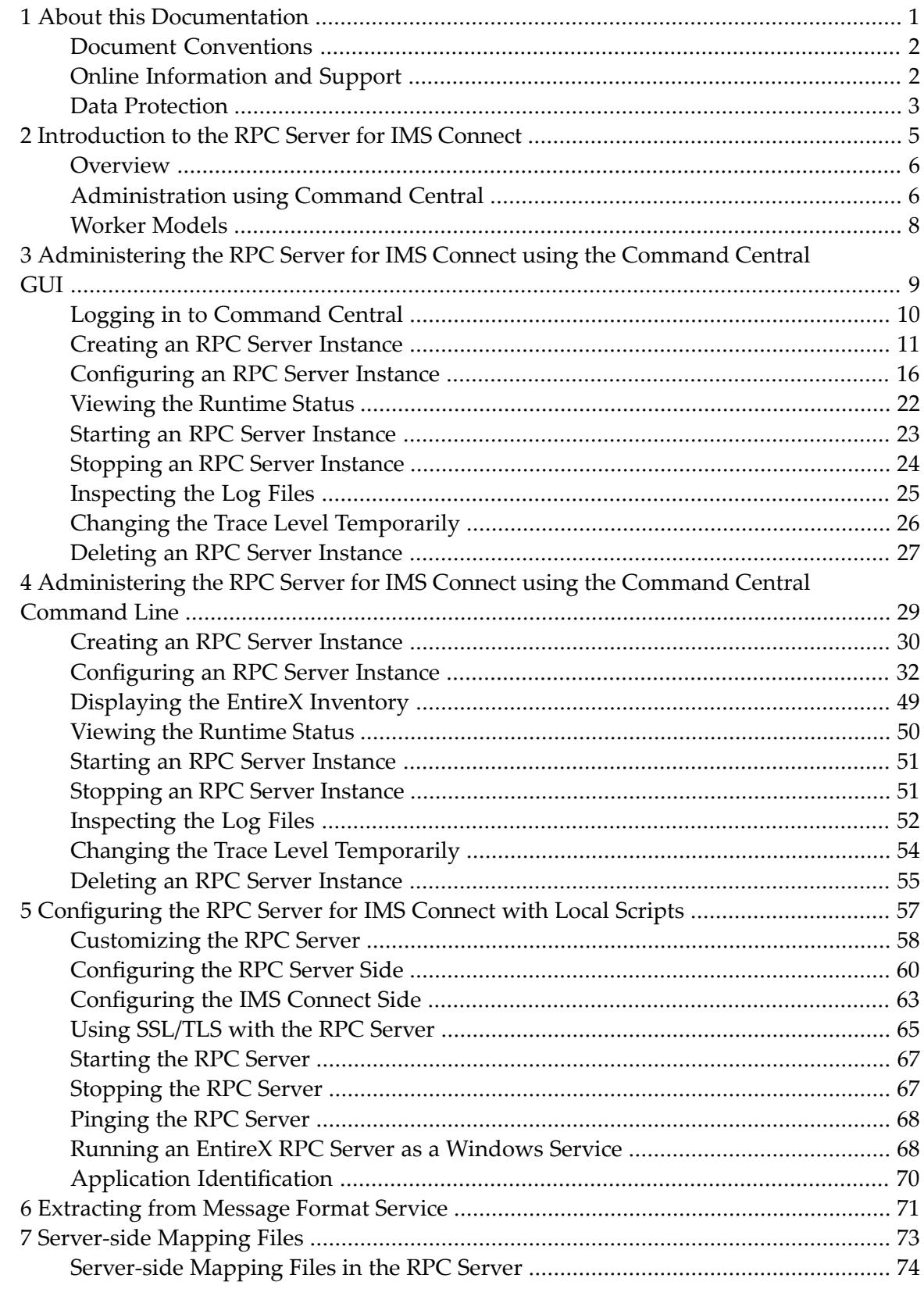

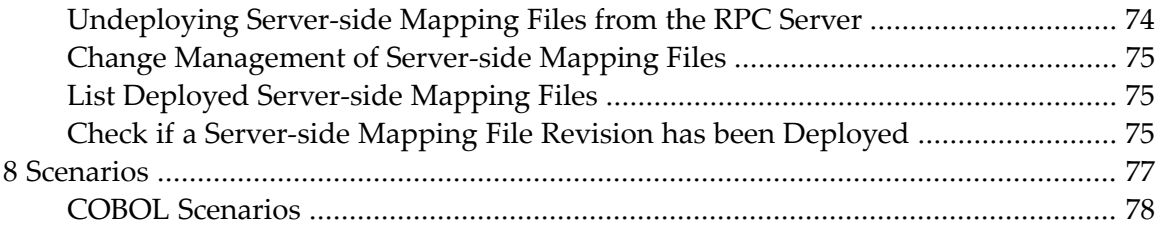

### <span id="page-4-0"></span> $\mathbf{1}$ **About this Documentation**

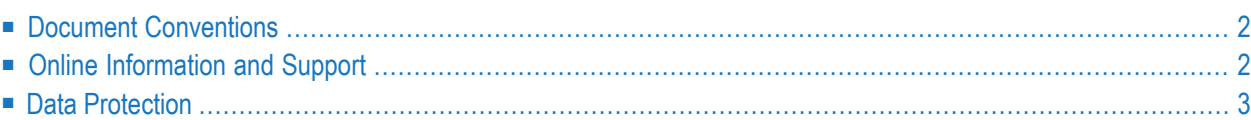

## <span id="page-5-0"></span>**Document Conventions**

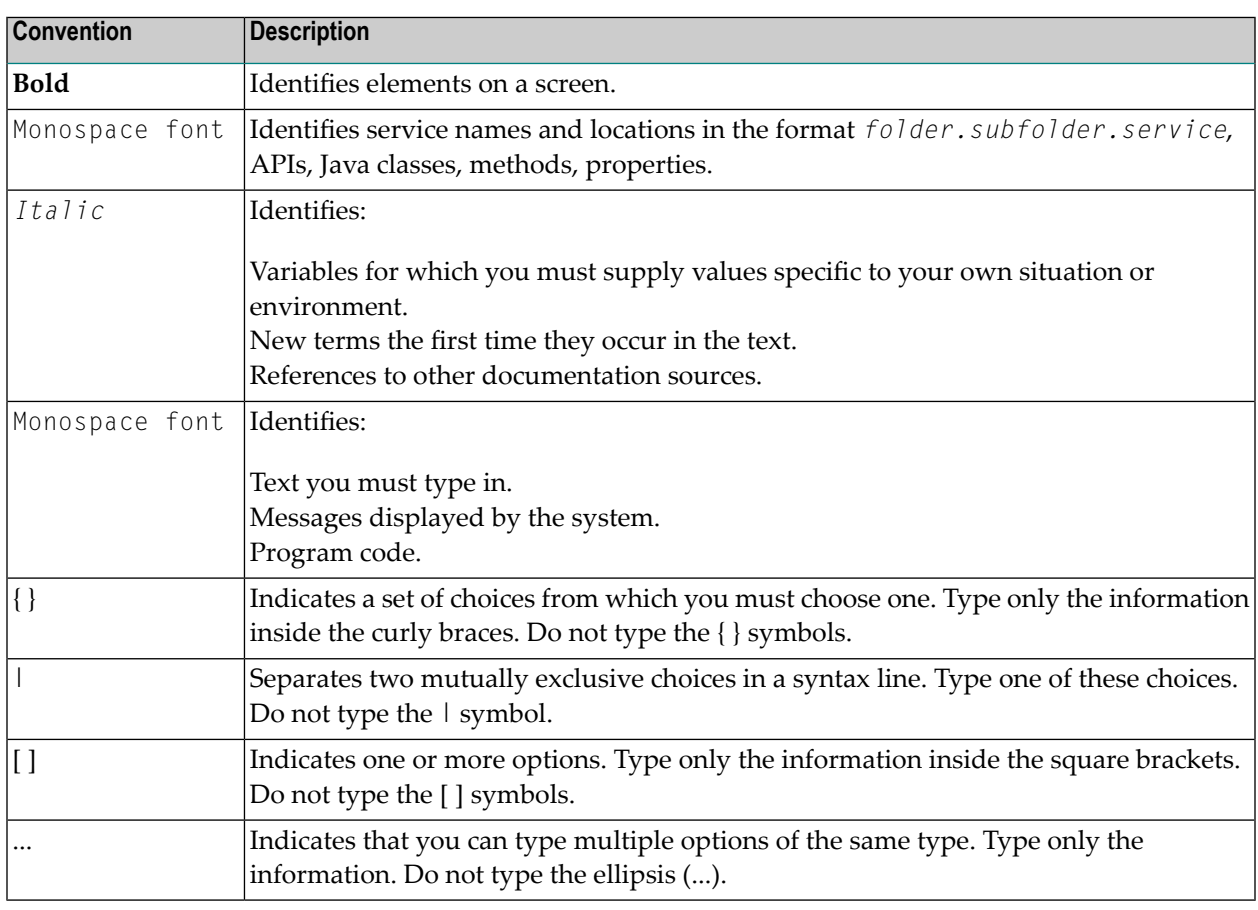

## <span id="page-5-1"></span>**Online Information and Support**

#### **Product Documentation**

You can find the product documentation on our documentation website at **[https://documenta](https://documentation.softwareag.com/)[tion.softwareag.com](https://documentation.softwareag.com/)**.

In addition, you can also access the cloud product documentation via **[https://www.software](https://www.softwareag.cloud/)[ag.cloud](https://www.softwareag.cloud/)**. Navigate to the desired product and then, depending on your solution, go to "Developer Center", "User Center" or "Documentation".

#### **Product Training**

You can find helpful product training material on our Learning Portal at **[https://knowledge.soft](https://knowledge.softwareag.com/)[wareag.com](https://knowledge.softwareag.com/)**.

#### **Tech Community**

You can collaborate with Software AG experts on our Tech Community website at **[https://tech](https://techcommunity.softwareag.com/)[community.softwareag.com](https://techcommunity.softwareag.com/)**. From here you can, for example:

- Browse through our vast knowledge base.
- Ask questions and find answers in our discussion forums.
- Get the latest Software AG news and announcements.
- Explore our communities.
- Go to our public GitHub and Docker repositories at [https://github.com/softwareag](https://github.com/softwareag/) and [ht](https://hub.docker.com/publishers/softwareag/)**[tps://hub.docker.com/publishers/softwareag](https://hub.docker.com/publishers/softwareag/)** and discover additional Software AG resources.

#### **Product Support**

Support for Software AG products is provided to licensed customers via our Empower Portal at **[https://empower.softwareag.com](https://empower.softwareag.com/)**. Many services on this portal require that you have an account. If you do not yet have one, you can request it at **[https://empower.softwareag.com/register](https://empower.softwareag.com/register/)**. Once you have an account, you can, for example:

- Download products, updates and fixes.
- Search the Knowledge Center for technical information and tips.
- Subscribe to early warnings and critical alerts.
- <span id="page-6-0"></span>■ Open and update support incidents.
- Add product feature requests.

## **Data Protection**

Software AG products provide functionality with respect to processing of personal data according to the EU General Data Protection Regulation (GDPR). Where applicable, appropriate steps are documented in the respective administration documentation.

## <span id="page-8-0"></span> $\overline{2}$ Introduction to the RPC Server for IMS Connect

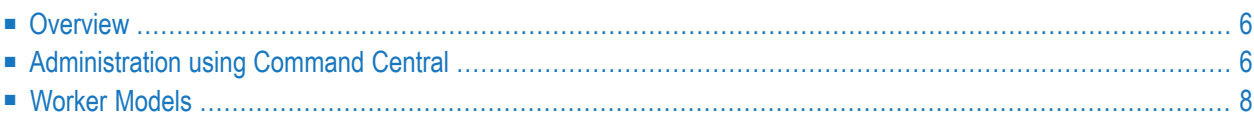

The EntireX RPC Server for IMS Connect allows standard RPC clients to communicate with IMS MPP programs. It works together with the IDL Extractor for COBOL and transforms RPC requests from clients into message to IMS, using IMS Connect.

## <span id="page-9-0"></span>**Overview**

The RPC Server for IMS Connect acts on one side as an RPC server and on the other side as a client for IMS Connect. The RPC Server for IMS Connect is a Java-based component that can run on a different host to the one where IMS is running. This allows it to operate with a zero footprint of EntireX on the IMS host.

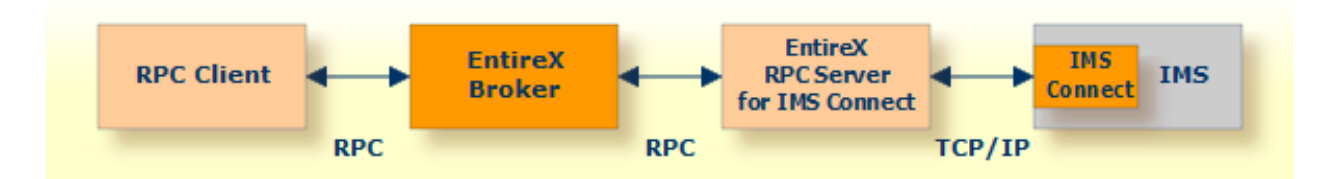

For existing IMS COBOL MPP programs, use the IDL Extractor for COBOL to extract the *Software AG IDL File* in the IDL Editor documentation for the RPC clients.

- For local extraction, all source files have to be stored locally on the same machine where the Designer is running.
- <span id="page-9-1"></span>■ Remote extraction requires an RPC server running under z/OS with Extractor Service (Batch | IMS). See *Step 2: Select a COBOL Extractor Environment or Create a New One* in the IDL Extractor for COBOL documentation.

## **Administration using Command Central**

Software AG Command Central is a tool that enables you to manage your Software AG products remotely from one location. Command Central offers a browser-based user interface, but you can also automate tasks by using commands to remotely execute actions from a terminal or custom script (for example CI servers such as Jenkins, or generic configuration management tools such as Puppet or Chef).

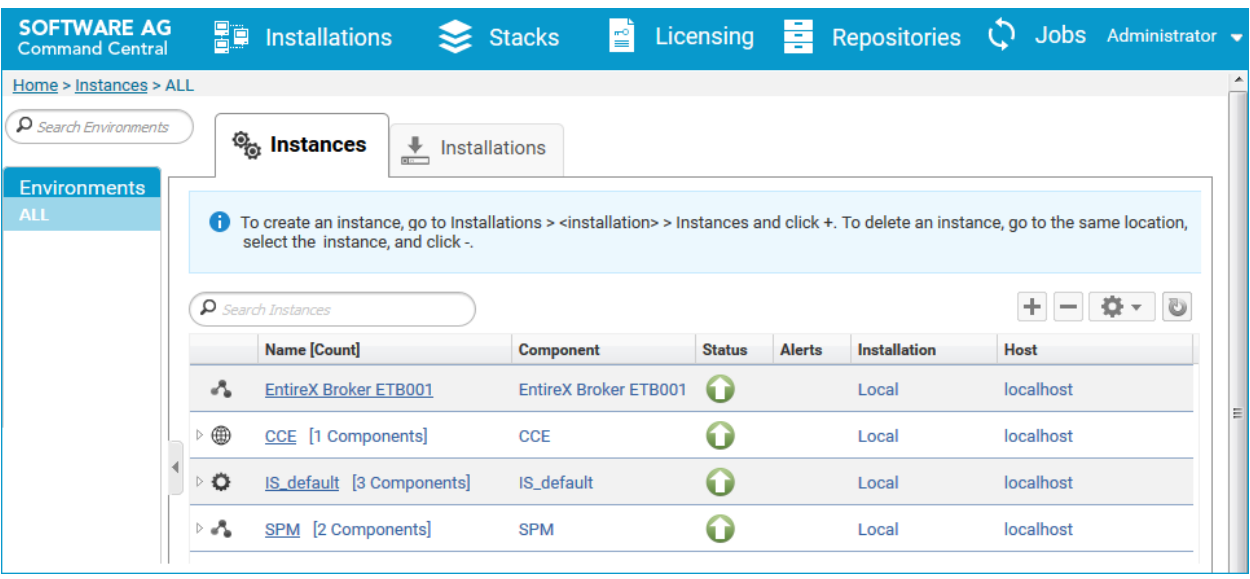

Command Central can assist with the following configuration, management, and monitoring tasks:

- Infrastructure engineers can see at a glance which products and fixes are installed, where they are installed, and compare installations to find discrepancies.
- System administrators can configure environments by using a single web user interface or command-line tool. Maintenance involves minimum effort and risk.
- Release managers can prepare and deploy changes to multiple servers using command-line scripting for simpler, safer lifecycle management.
- Operators can monitor server status and health, as well as start and stop servers from a single location. They can also configure alerts to be sent to them in case of unplanned outages.

The Command Central graphical user interface is described under *[Administering](#page-12-0) the RPC Server for IMS Connect using the [Command](#page-12-0) Central GUI*. For the command-line interface, see *[Adminis](#page-32-0)tering the RPC Server for IMS Connect using the Command Central [Command](#page-32-0) Line*.

The core Command Central documentation is provided separately and is also available under **Guides for Tools Shared by Software AG Products** on the Software AG documentation website.

## <span id="page-11-0"></span>**Worker Models**

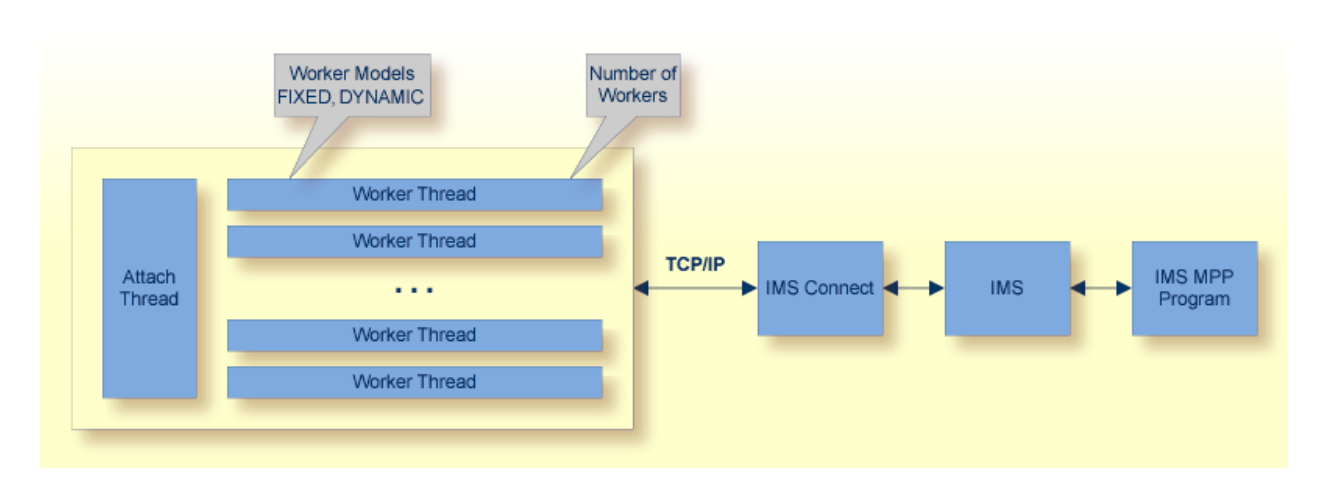

RPC requests are worked off inside the RPC server in worker threads. If you are using RPC conversations, each RPC conversation requires its own thread during the lifetime of the conversation. The RPC Server for IMS Connect can adjust the number of worker threads to the number of parallel requests. The RPC server provides two worker models:

■ **FIXED**

The *fixed* model creates a fixed number of worker threads. The number of worker threads does not increase or decrease during the lifetime of an RPC server instance.

■ **DYNAMIC**

The *dynamic* model creates worker threads depending on the incoming load of RPC requests.

For configuration with the Command Central GUI, see *Worker Scalability* under *Configuration > Server*.

For technical details, see property **entirex.server.fixedservers** under *Administering the RPC Server for IMS Connect*.

## <span id="page-12-0"></span> $3$

# Administering the RPC Server for IMS Connect using the

## **Command Central GUI**

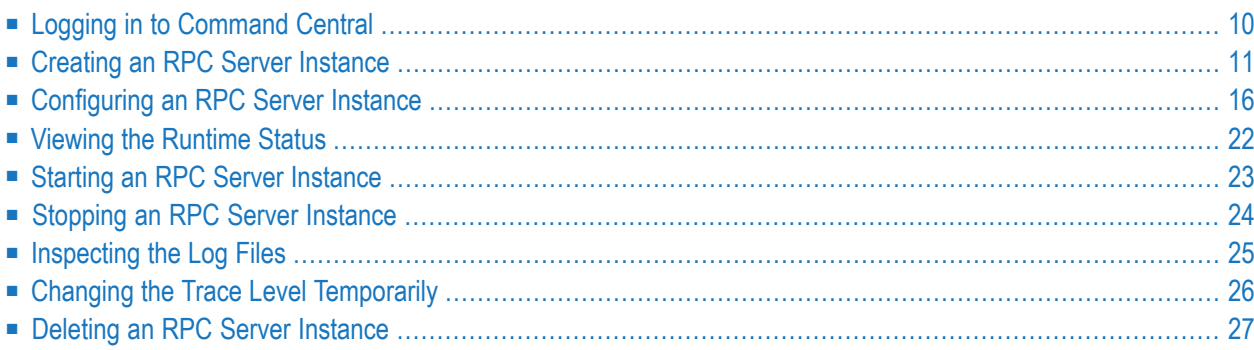

This chapter describes how to administer the EntireX RPC Server for IMS Connect, using the Command Central graphical user interface.

See also *[Administering](#page-32-0) the RPC Server for IMS Connect using the Command Central Command [Line](#page-32-0)*. The core Command Central documentation is provided separately and is also available under **Guides for Tools Shared by Software AG Products** on the Software AG documentation website.

## <span id="page-13-0"></span>**Logging in to Command Central**

Open an Internet browser and specify the URL of the Command Central Server as follows: *http://<Command\_Central\_host>:<Command\_Central\_port>*. This takes you to the Command Central **Login** page.

On Windows you can also get to the **Login** page from the Command Central Start Menu entry.

Provide your user credentials in the **Login** page and click **Log In**. This takes you to the page **Home > Instances**:

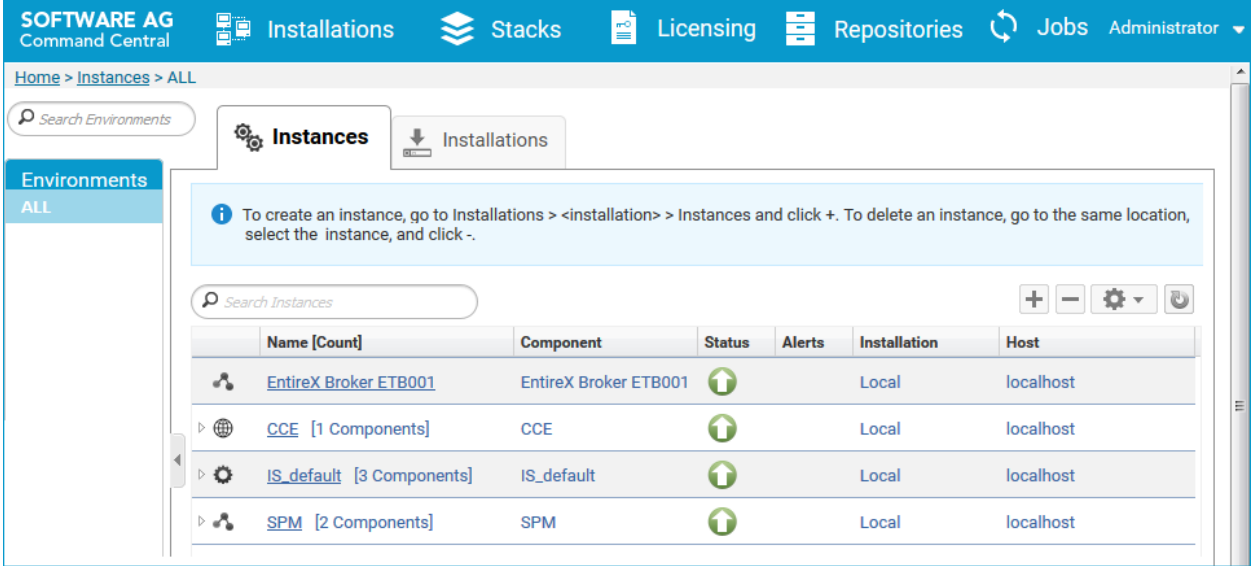

## <span id="page-14-0"></span>**Creating an RPC Server Instance**

#### **To create an RPC Server for IMS Connect instance**

1 In the Command Central home page, click the **Installations** tab.

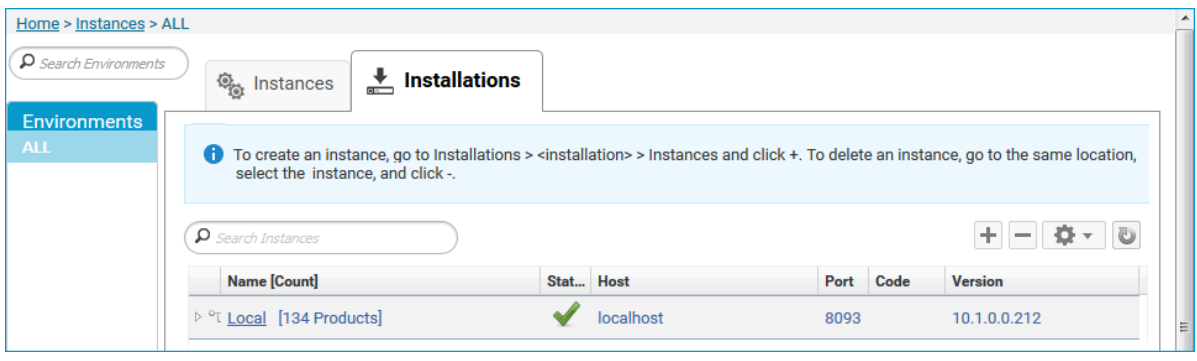

2 Click on the desired installation, for example **Local**, where you want to add an RPC Server for IMS Connect instance.

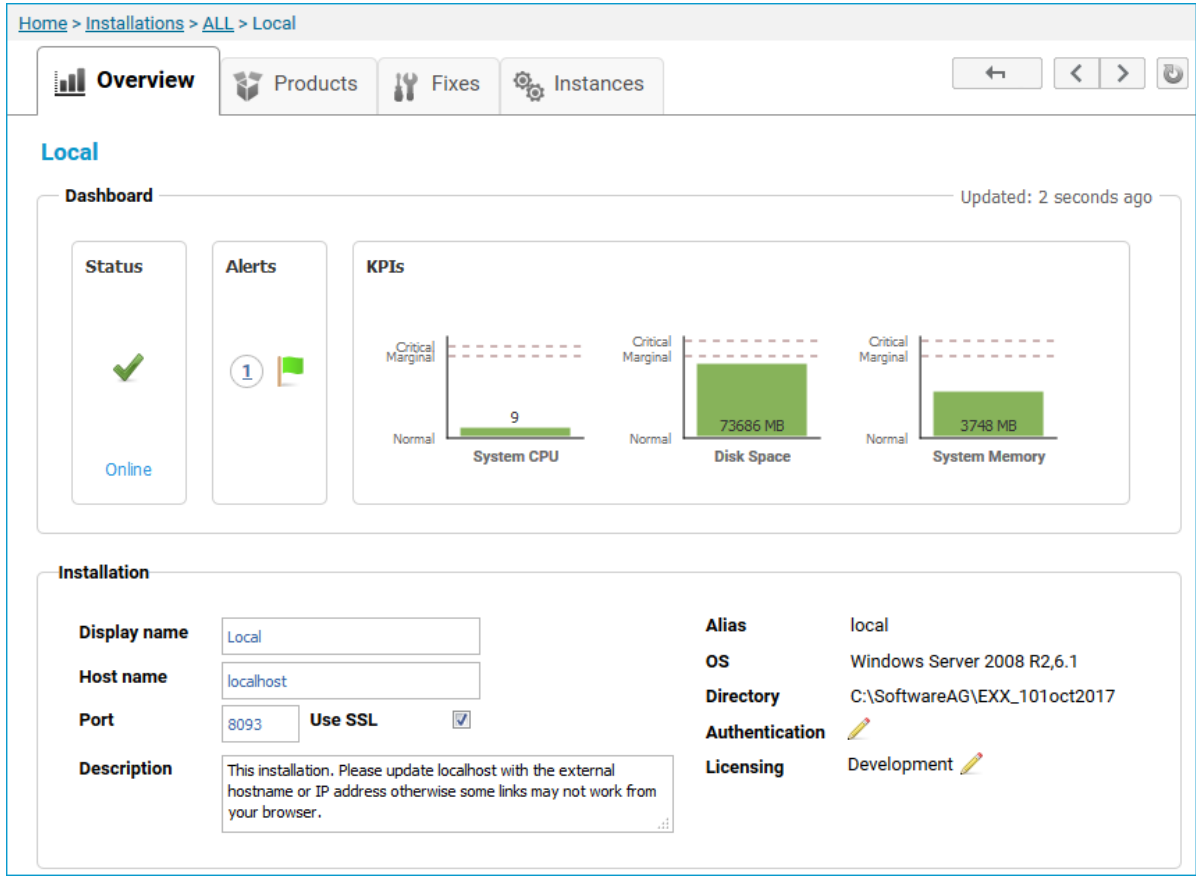

#### 3 Click the **Instances** tab.

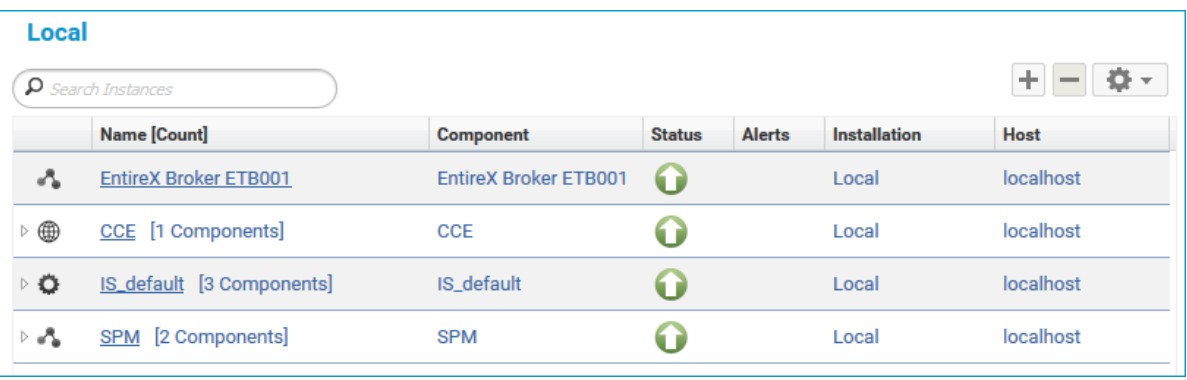

4

Click the button in the upper right corner above the list and choose **EntireX RPC Server for IMS Connect**.

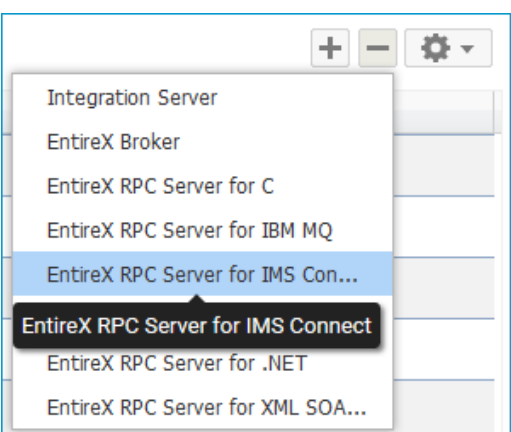

5 In the **Create Instance** wizard, fill in the fields in the main screen and in the **Server**, **Broker** and **IMS Connect** tabs.

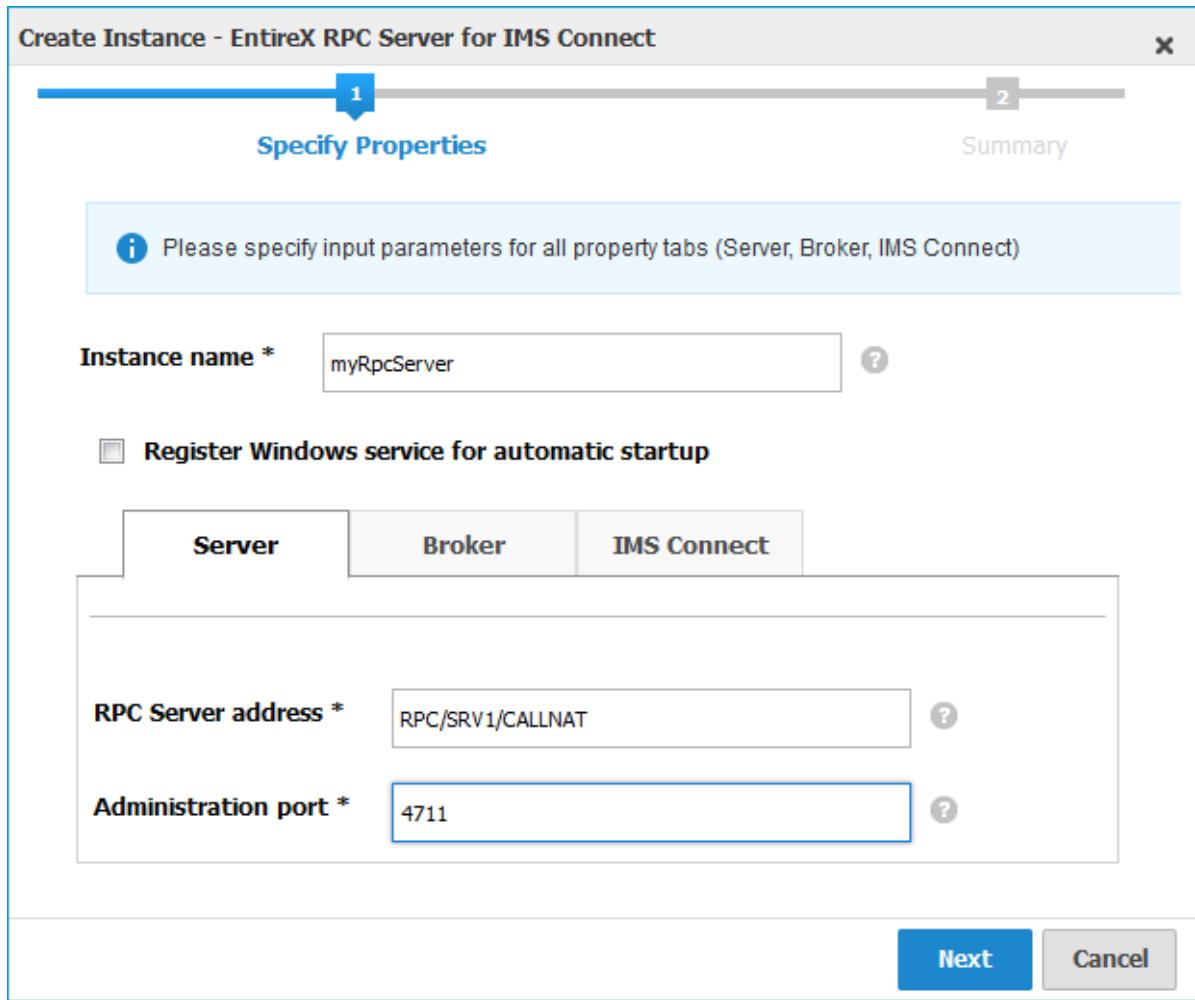

#### **Main Screen**

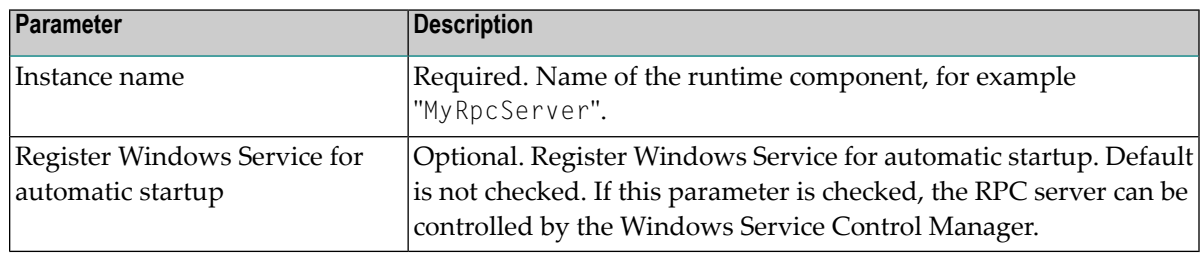

#### **Server Tab**

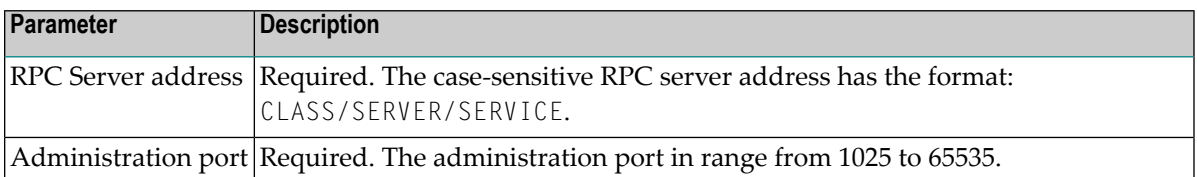

#### **Broker Tab**

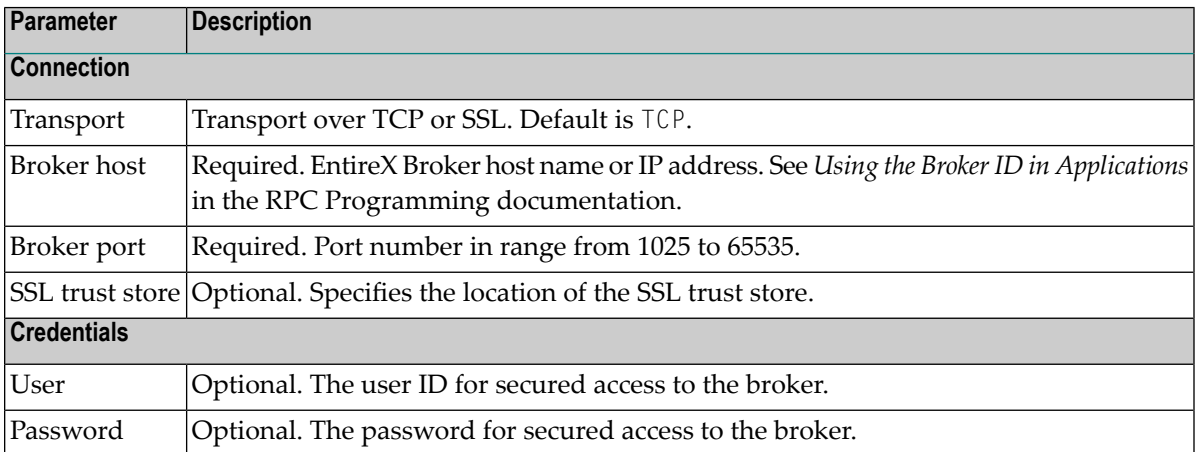

#### **IMS Connect Tab**

Here you can modify the IMS Connect settings for the RPC Server for IMS Connect.

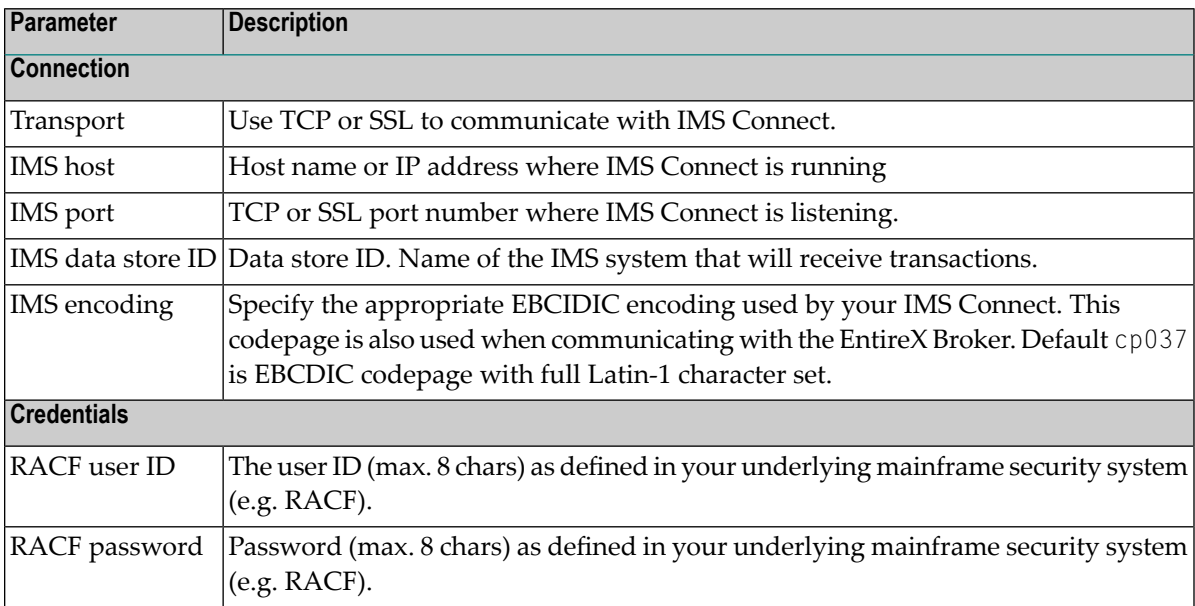

6 Press **Next** to get to the **Summary** page to verify your input.

#### 7 Press **Finish**.

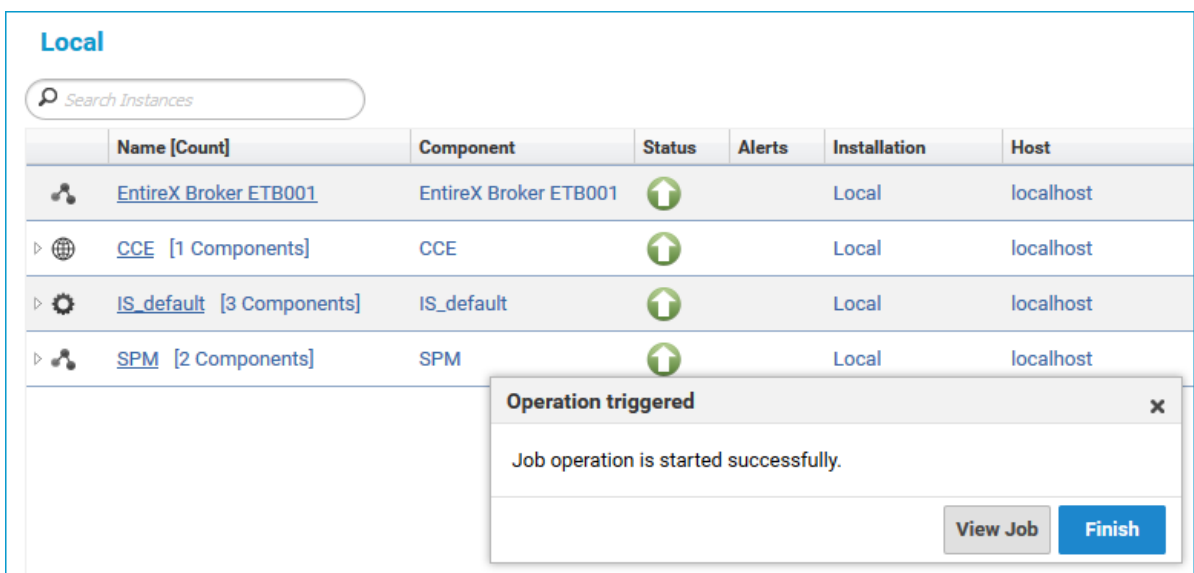

The new instance *myRpcServer* appears in the list.

## <span id="page-19-0"></span>**Configuring an RPC Server Instance**

#### **To configure an RPC Server for IMS Connect instance**

1 In the Command Central home page, click the **Instances** tab.

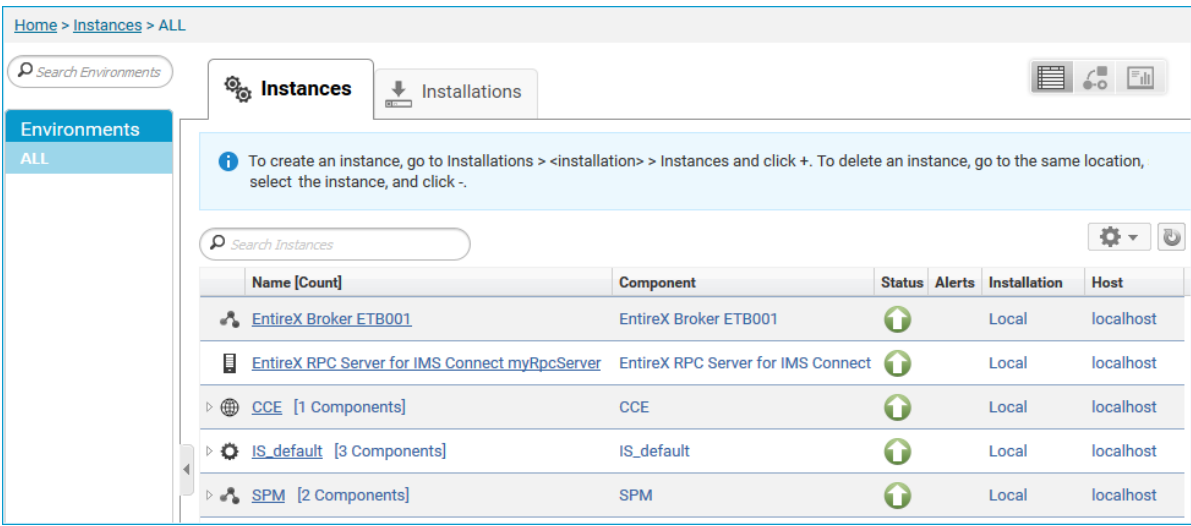

2 Click on the link associated with this instance to select the RPC server instance you want to configure.

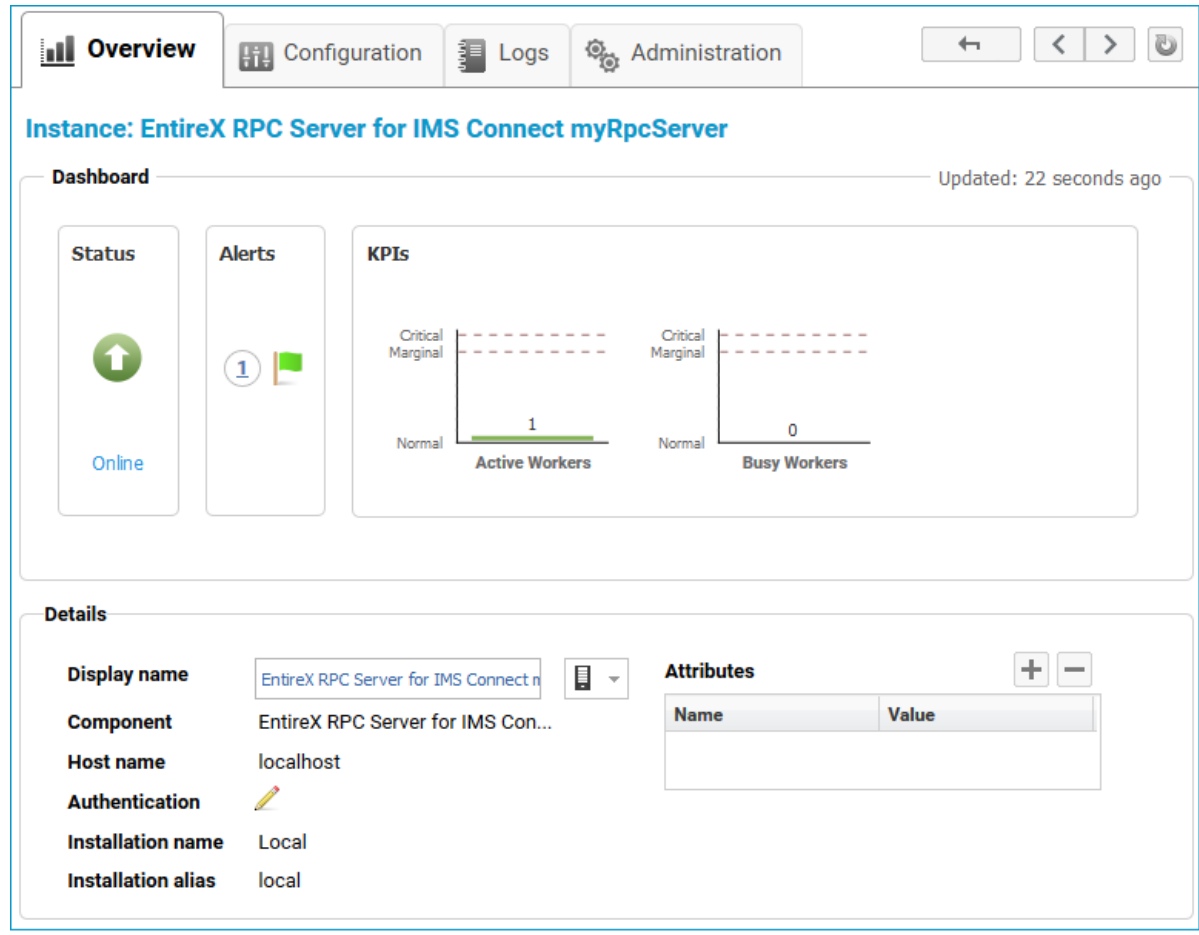

3 Click the **Configuration** tab. EntireX supports the following configuration types, which are presented in a drop-down box when you click the down arrow below the **Configuration** tab label:

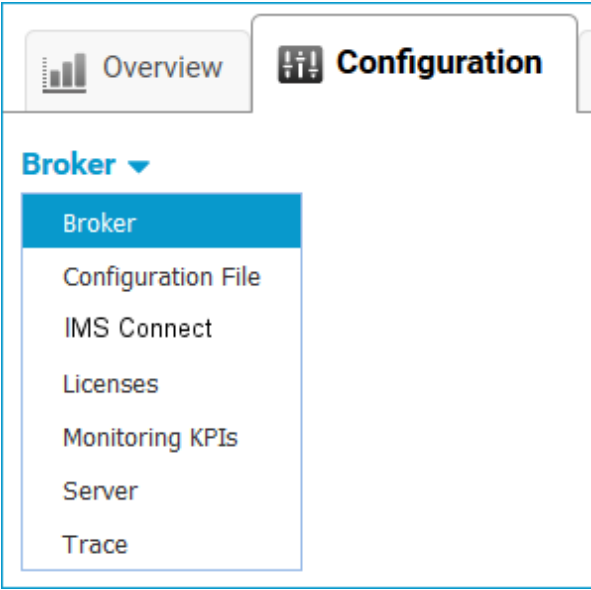

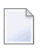

**Note:** All configuration changes require a restart of the instance to take effect.

- 4 Click **Edit** to modify the parameters on your selected configuration type.
- 5 Click **Test** to check the correctness of your input or **Apply** to save your changes.

The configuration options are described in more detail below:

- [Broker](#page-21-0)
- [Configuration](#page-22-0) File
- IMS [Connect](#page-22-1)
- [Licenses](#page-23-0)
- <span id="page-21-0"></span>■ [Monitoring](#page-23-1) KPIs
- [Server](#page-24-0)
- [Trace](#page-24-1) Level

#### **Broker**

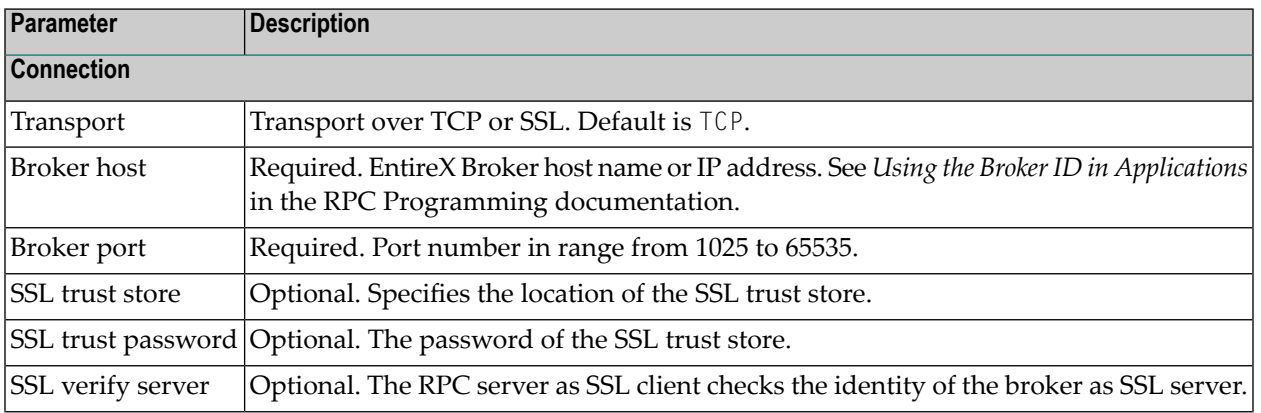

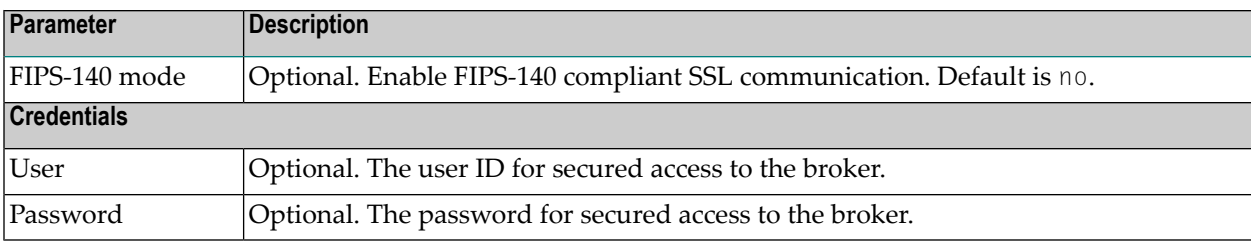

#### <span id="page-22-0"></span>**Configuration File**

<span id="page-22-1"></span>Here you can view/edit the configuration file of the RPC Server for IMS Connect.

#### **IMS Connect**

Here you can modify the IMS Connect settings for the RPC Server for IMS Connect.

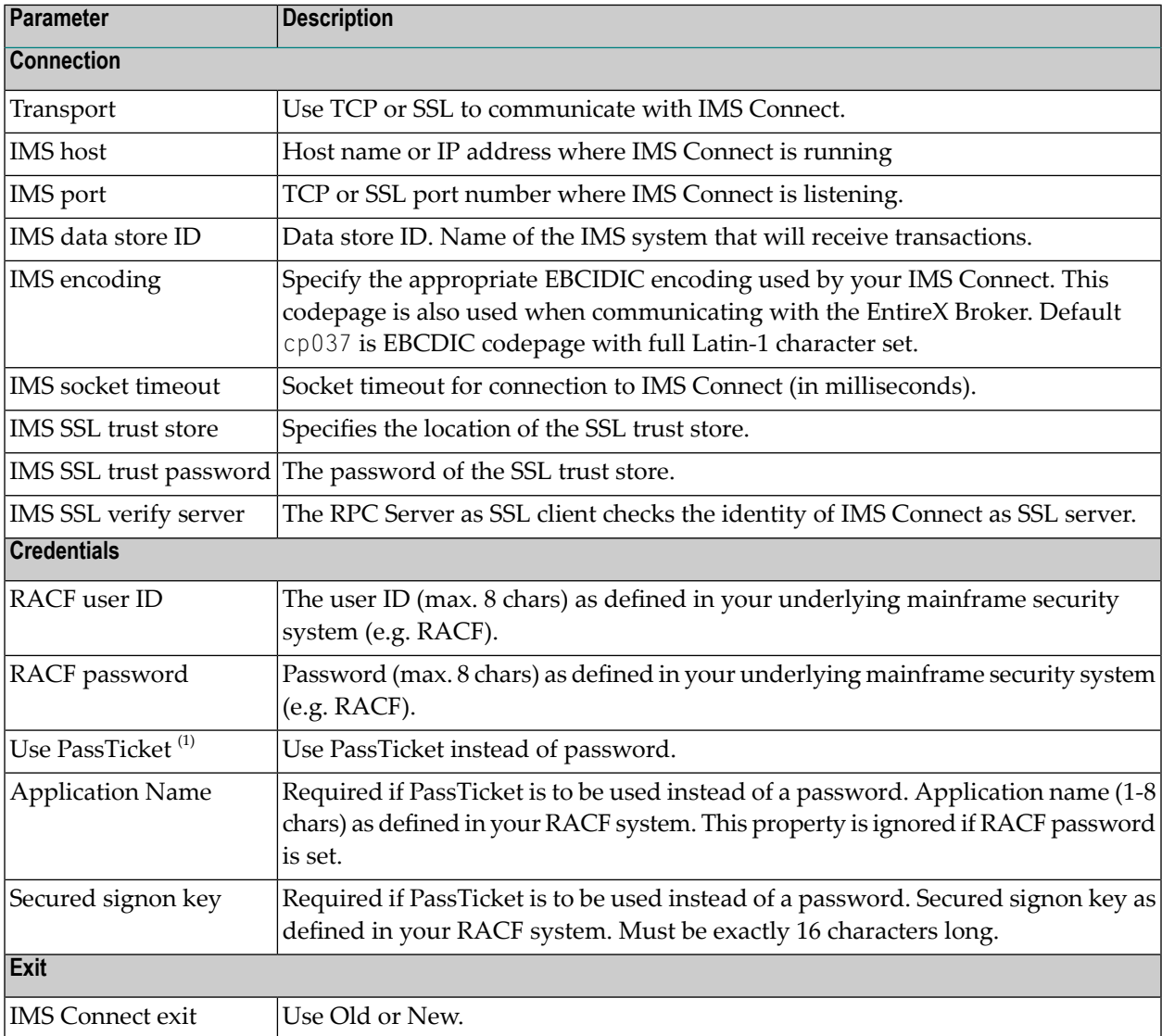

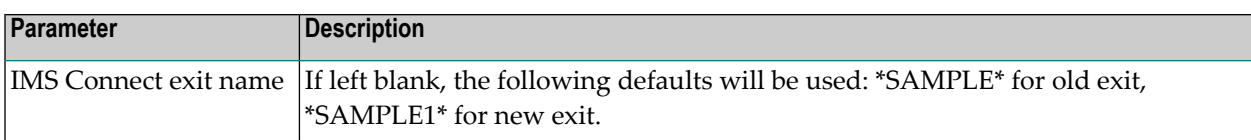

#### **Notes:**

- 1. By default, PassTickets can only be used once during a one-second time interval. They are protected against replay. This limits the workload to one request per second.
	- **Caution:** IBM provides a mechanism to bypass the PassTicket's replay mechanism, allowing higher workloads, but this introduces security risks. The option to bypass the PassTicket's replay mechanism should only be used in secure environments where access to generated PassTickets is limited to a secure or internal network. See your IBM documentation for more information.

#### <span id="page-23-0"></span>**Licenses**

Here you can view/set the license file in the EntireX installation. For details see *Import Product License KeysforInstances or Components* under *Getting Started with Command Central* in the separate Command Central documentation under Software AG Suite & Cross-Product Guides.

<span id="page-23-1"></span>**Note:** The license file is used for all EntireX instances in this installation.

#### **Monitoring KPIs**

Here you can modify margins of monitored key performance indicators (KPIs) available for the RPC Server for IMS Connect: Active Workers and Busy Workers.

Key performance indicators (KPIs) enable you to monitor the health of your RPC Server for IMS Connect. The following KPIs help you administer, troubleshoot, and resolve performance issues:

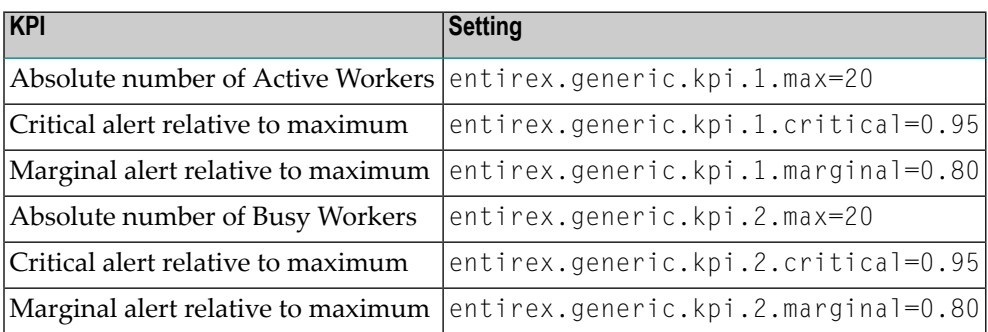

Do not change the other properties!

#### <span id="page-24-0"></span>**Server**

Here you can specify the RPC Server settings.

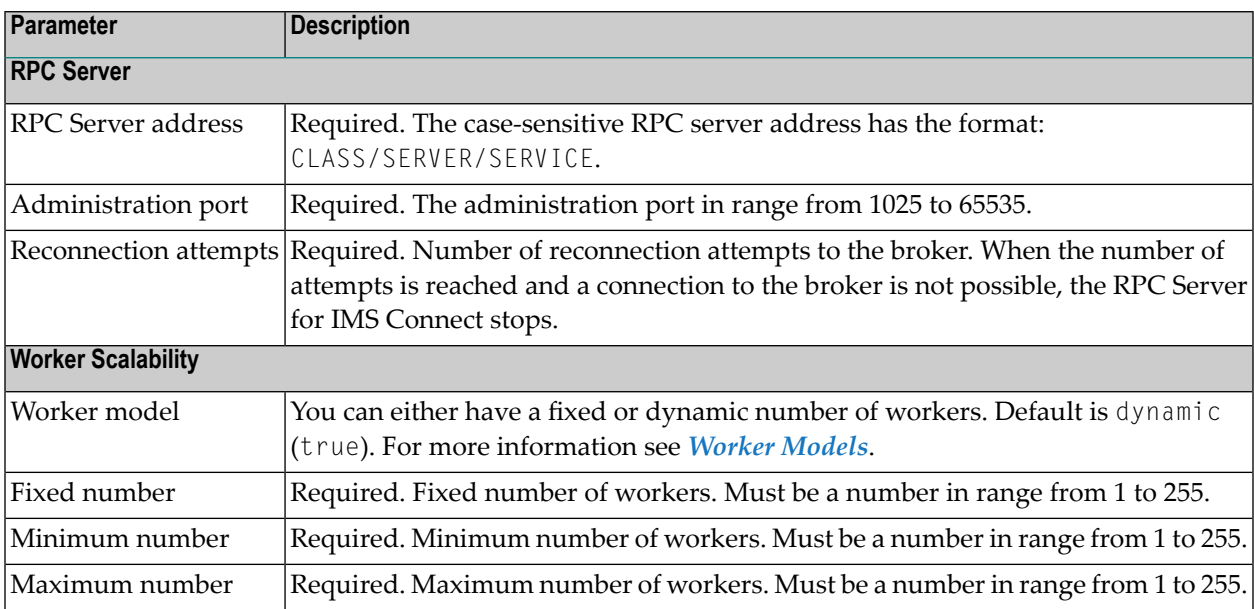

#### <span id="page-24-1"></span>**Trace Level**

Here you can set the trace level of the RPC Server for IMS Connect.

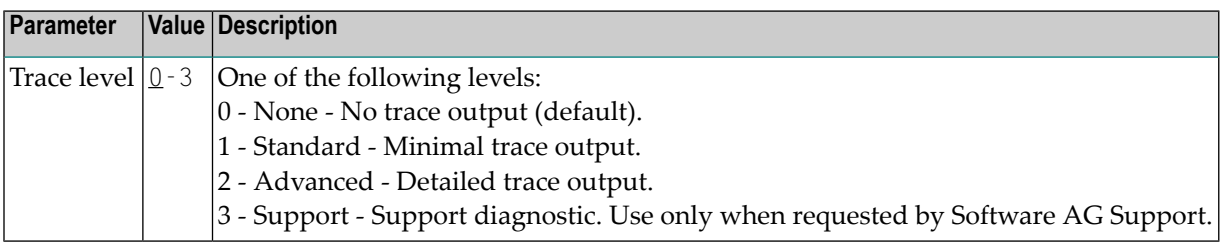

## <span id="page-25-0"></span>**Viewing the Runtime Status**

#### **To view the runtime status of the RPC server instance**

In the Command Central Home page, click the Instances tab and select the RPC Server for IMS Connect instance for which you want to see the runtime status (same as Step 1 under *Configuring a Broker Instance*).

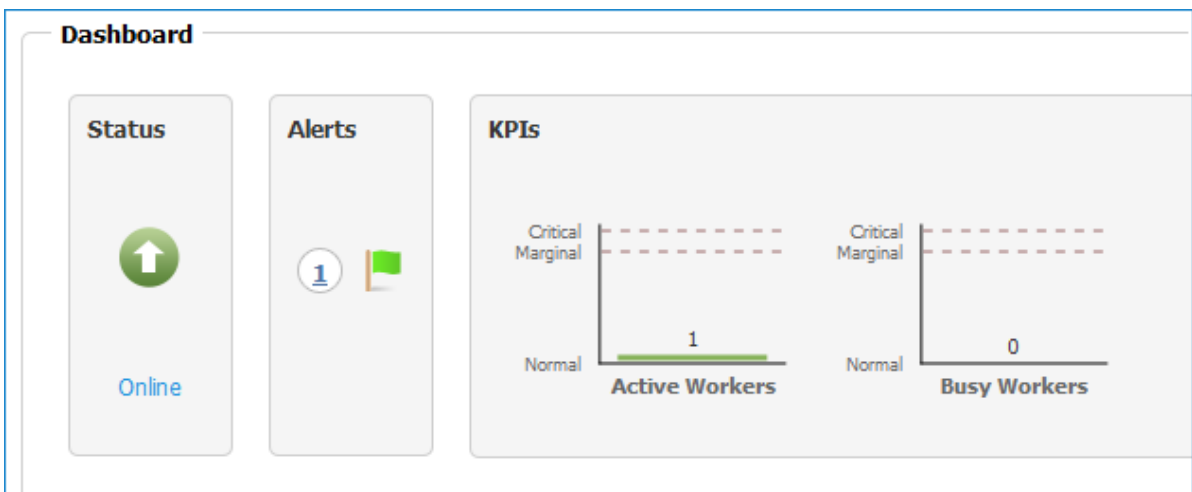

The visual key performance indicators (KPIs) and alerts enable you to monitor the RPC Server for IMS Connect's health.

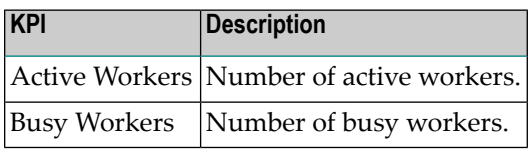

## <span id="page-26-0"></span>**Starting an RPC Server Instance**

#### **To start an RPC Server for IMS Connect instance from the Instances tab**

1 In the Command Central home page, click the **Instances** tab.

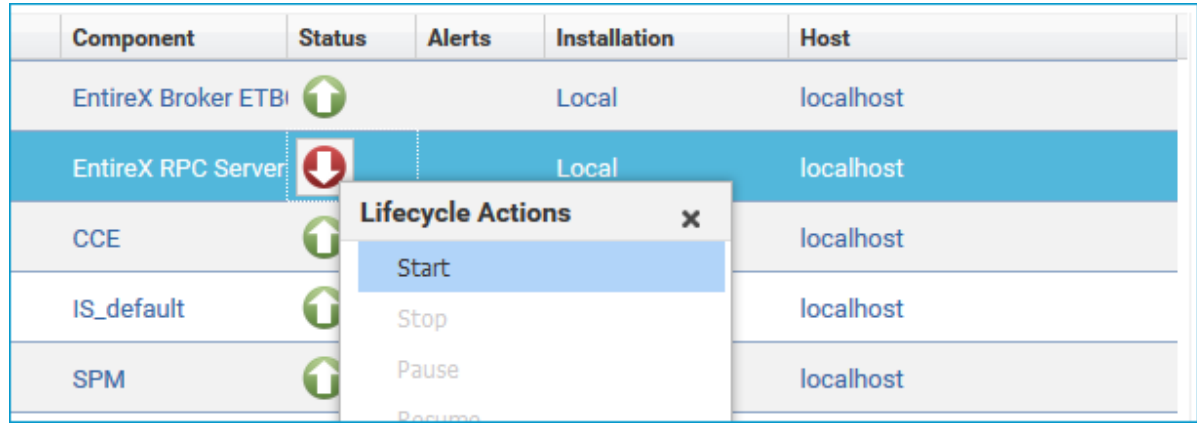

2 Select the status, and from the context menu choose **Start**.

#### **To start an RPC Server for IMS Connect instance from its Overview tab**

1 In the Command Central home page, click the **Instances** tab and select the RPC Server for IMS Connect instance you want to start (same as Step 1 under *Configuring a Broker Instance*).

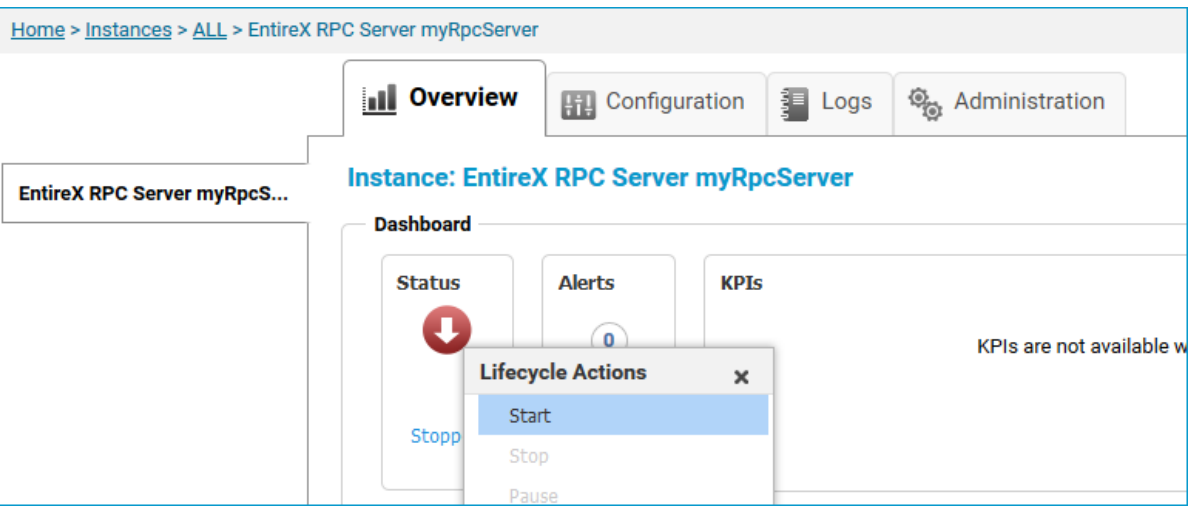

2 Select the status, and from the context menu choose **Start**.

## <span id="page-27-0"></span>**Stopping an RPC Server Instance**

#### **To stop an RPC Server for IMS Connect instance from the Instances tab**

1 In the Command Central home page, click the **Instances** tab.

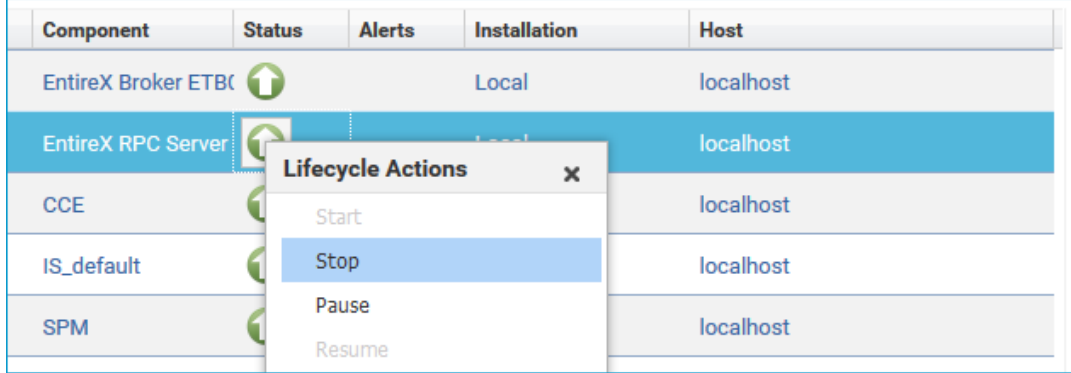

2 Select the status, and from the context menu choose **Stop**.

#### **To stop an RPC Server for IMS Connect instance from its Overview tab**

1 In the Command Central home page, click the **Instances** tab and select the RPC Server for IMS Connect instance you want to stop (same as Step 1 under *Configuring a Broker Instance*).

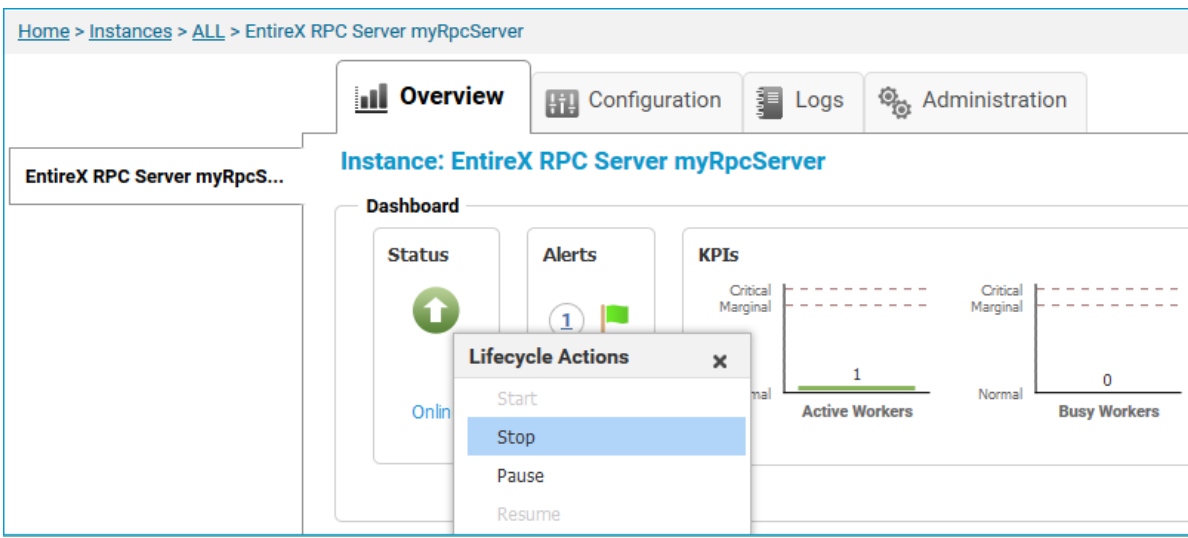

2 Select the status, and from the context menu choose **Stop**.

## <span id="page-28-0"></span>**Inspecting the Log Files**

- **To inspect the log files of an RPC Server for IMS Connect instance**
- 1 In the Command Central home page, click the **Instances** tab, then click the link associated with the RPC Server for IMS Connect instance for which you want to inspect the log files (same as Step 1 under *Configuring a Broker Instance*).
- 2 Click the **Logs** tab:

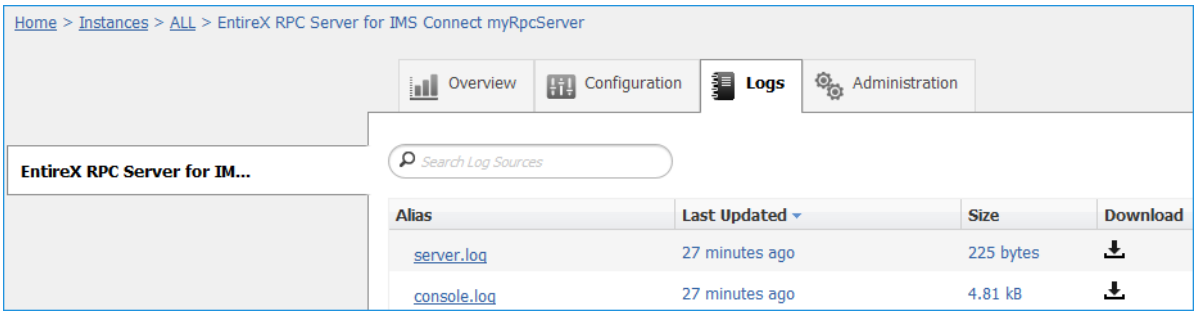

3 In the **Alias** column, click the link of the log file you want to inspect, for example *server.log*:

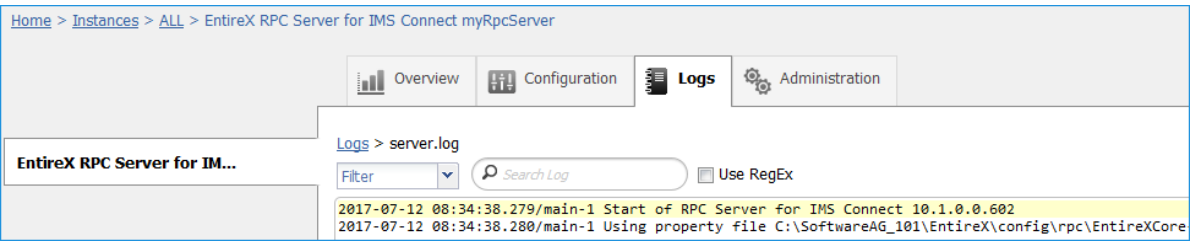

## <span id="page-29-0"></span>**Changing the Trace Level Temporarily**

#### **To temporarily change the trace level of an RPC Server for IMS Connect instance**

- 1 In the Command Central home page, click the **Instances** tab then click the link associated with the RPC Server for IMS Connect instance for which you want change the trace level temporarily (same as Step 1 under *Configuring a Broker Instance*).
- 2 In the **Administration** tab, select the trace level and press **Update**.

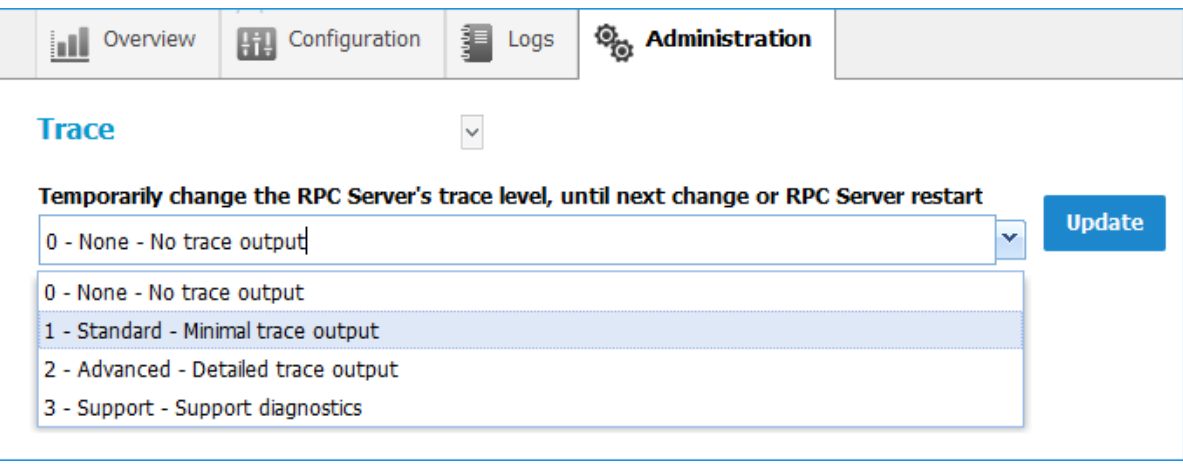

**Note:** If you want to set the trace level permanently, see *Trace [Level](#page-24-1)* under *Configuring an RPC Server Instance*.

## <span id="page-30-0"></span>**Deleting an RPC Server Instance**

#### **To delete an RPC Server for IMS Connect instance**

1 In the list of EntireX RPC Server for IMS Connect instances for your selected installation (for

example Local), select the instance you want to delete and click the  $\blacksquare$  button in the upper right corner above the list.

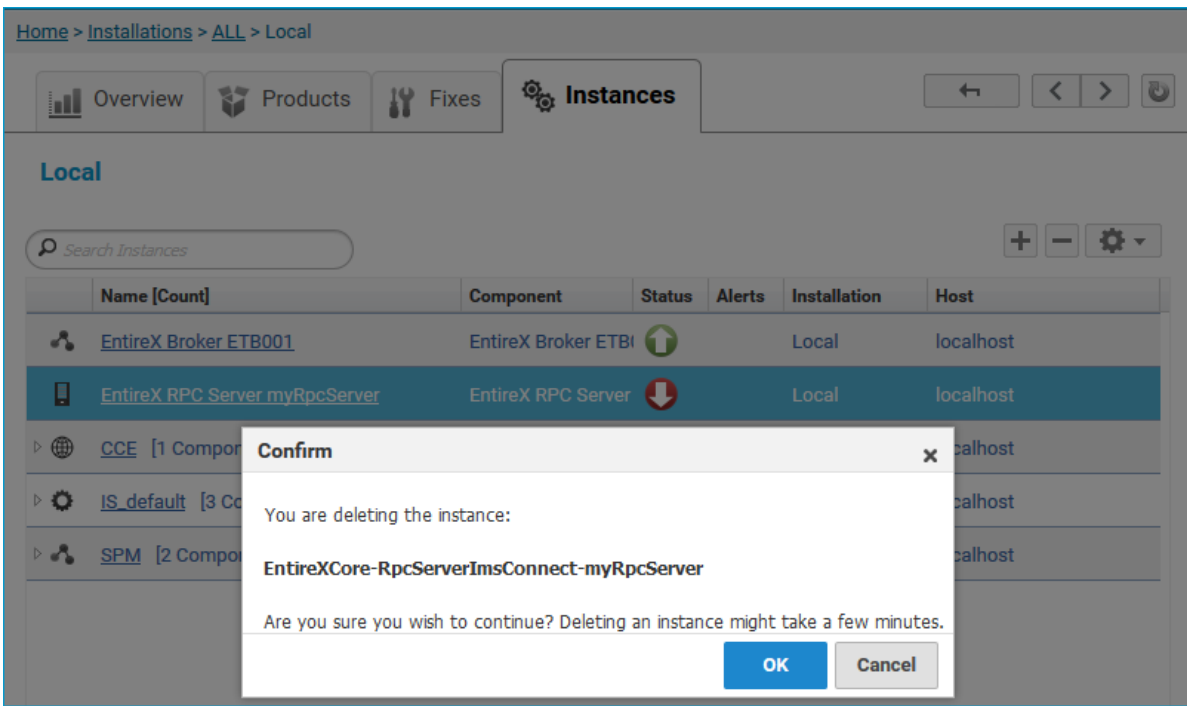

- 2 Click **OK** to confirm the uninstall of this RPC Server for IMS Connect instance.
- 3 In the next window, click **Finish**. The selected instance is removed from the list.

## <span id="page-32-0"></span> $\overline{4}$ Administering the RPC Server for IMS Connect using the **Command Central Command Line**

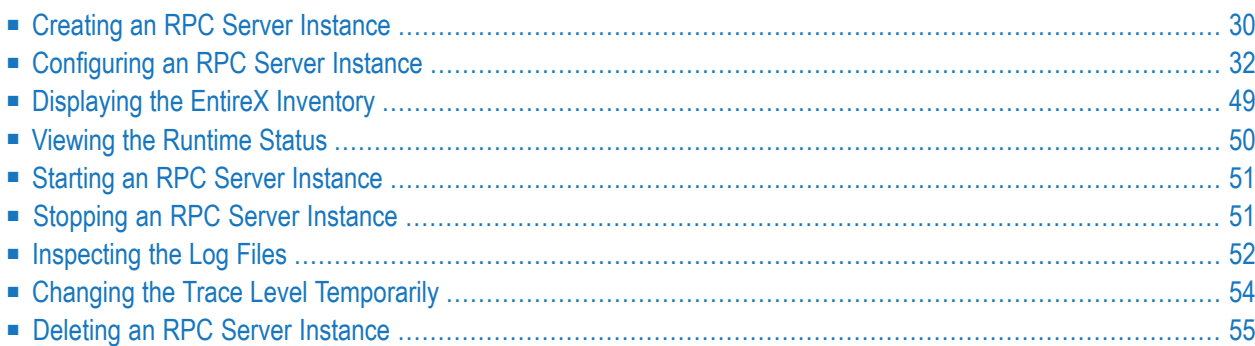

This chapter describes how to administer the EntireX RPC Server for IMS Connect, using the Command Central command-line interface.

Administering the RPC Server for IMS Connect using the Command Central GUI is described under *[Administering](#page-12-0) the RPC Server for IMS Connect using the Command Central GUI*. The core Command Central documentation is provided separately and is also available under **Guides for Tools Shared by Software AG Products** on the Software AG documentation website.

## <span id="page-33-0"></span>**Creating an RPC Server Instance**

The following table lists the parameters to include when creating an EntireX RPC instance, using the Command Central create instances commands.

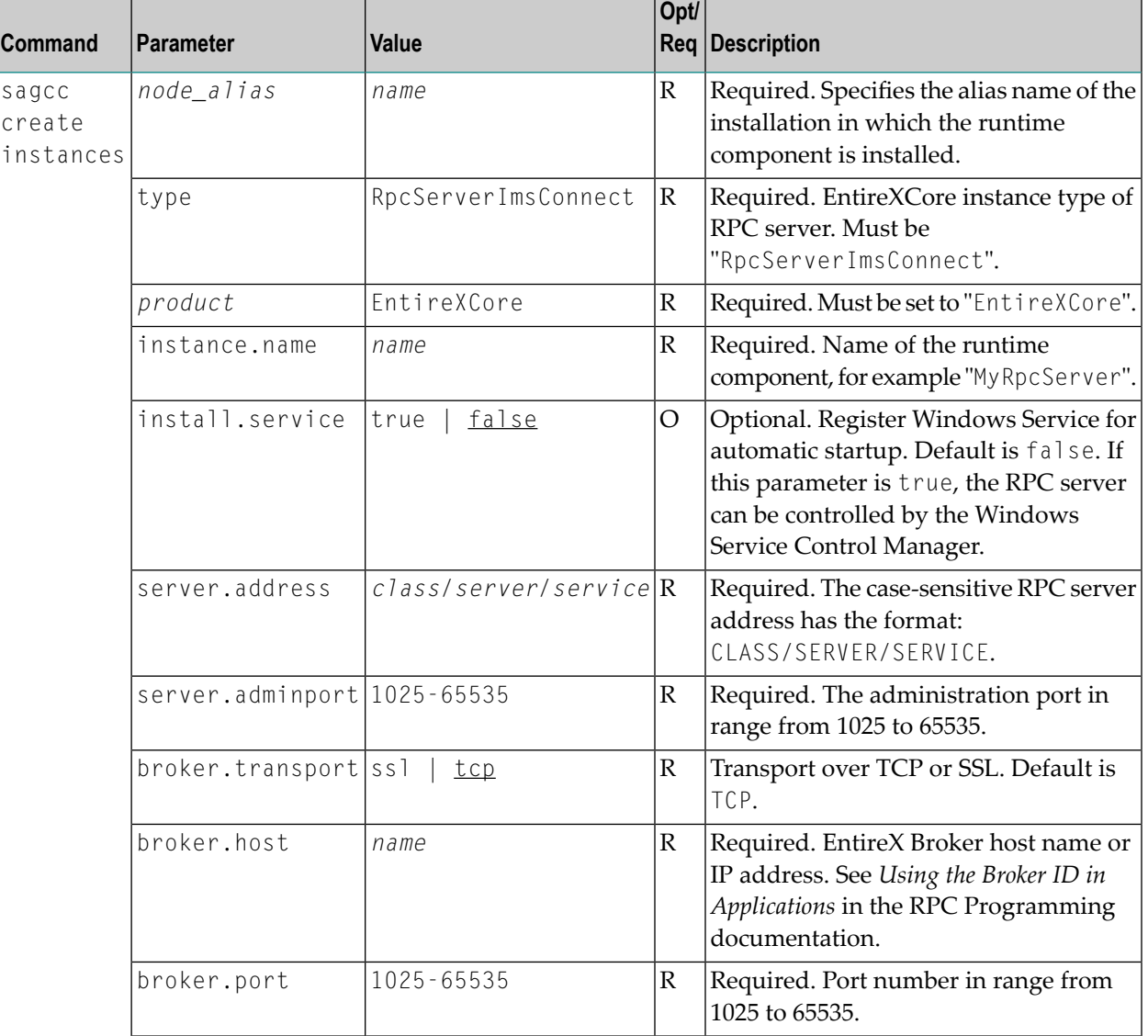

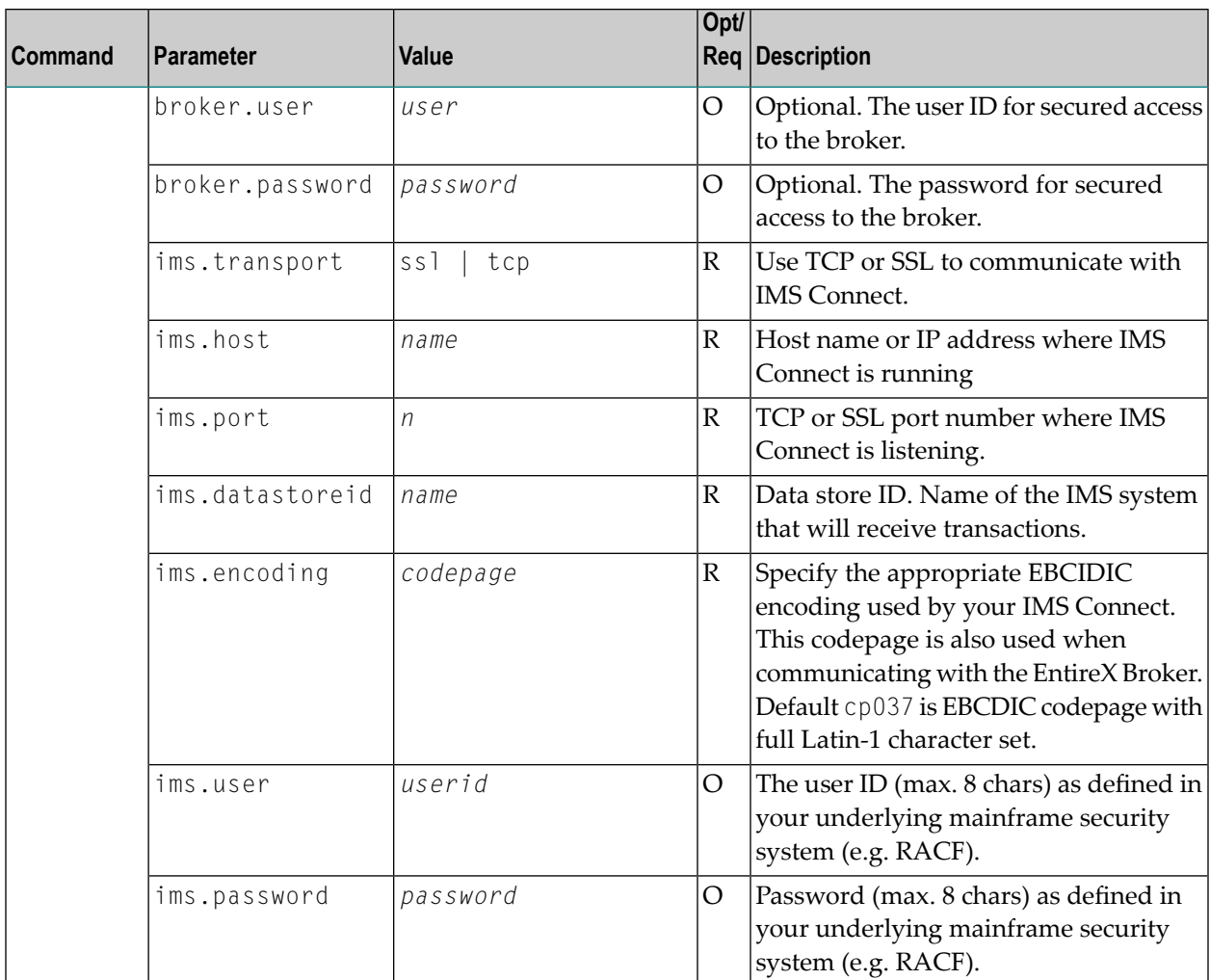

#### **Example**

■ To create a new instance for an installed EntireX of the type "RpcServerImsConnect", with name "MyRpcServer", with server address "RPC/SRV1/CALLNAT", using administration port 5757, with broker host name "localhost", listening on broker port 1971, using IMS transport TCP on host "IMSHOST", connected with port 3838, using IMS system "IMSSYS" and encoding "cp037" in the installation with alias name "local":

```
sagcc create instances local EntireXCore type=RpcServerImsConnect
instance.name=MyRpcServer server.address=RPC/SRV1/CALLNAT server.adminport=5757
broker.host=localhost broker.port=1971 ims.transport=TCP ims.host=IMSHOST
ims.port=3838 ims.datastoreid=IMSSYS ims.encoding=cp037
```
Information about the creation job - including the job ID - is displayed.

## <span id="page-35-0"></span>**Configuring an RPC Server Instance**

Here you can administer the parameters of the RPC Server for IMS Connect. Any changes to parameters will be used the next time you start the RPC server.

- [Broker](#page-35-1)
- [Configuration](#page-38-0) File
- IMS [Connect](#page-40-0)
- [Monitoring](#page-44-0) KPIs
- [Server](#page-47-0)
- [Trace](#page-50-0)

#### <span id="page-35-1"></span>**Broker**

Here you can administer the parameters used for communication between the RPC Server for IMS Connect and EntireX Broker.

- [Parameters](#page-35-2)
- [Displaying](#page-36-0) the Broker Settings of the RPC Server
- [Updating](#page-37-0) the Broker Settings of the RPC Server

#### <span id="page-35-2"></span>**Parameters**

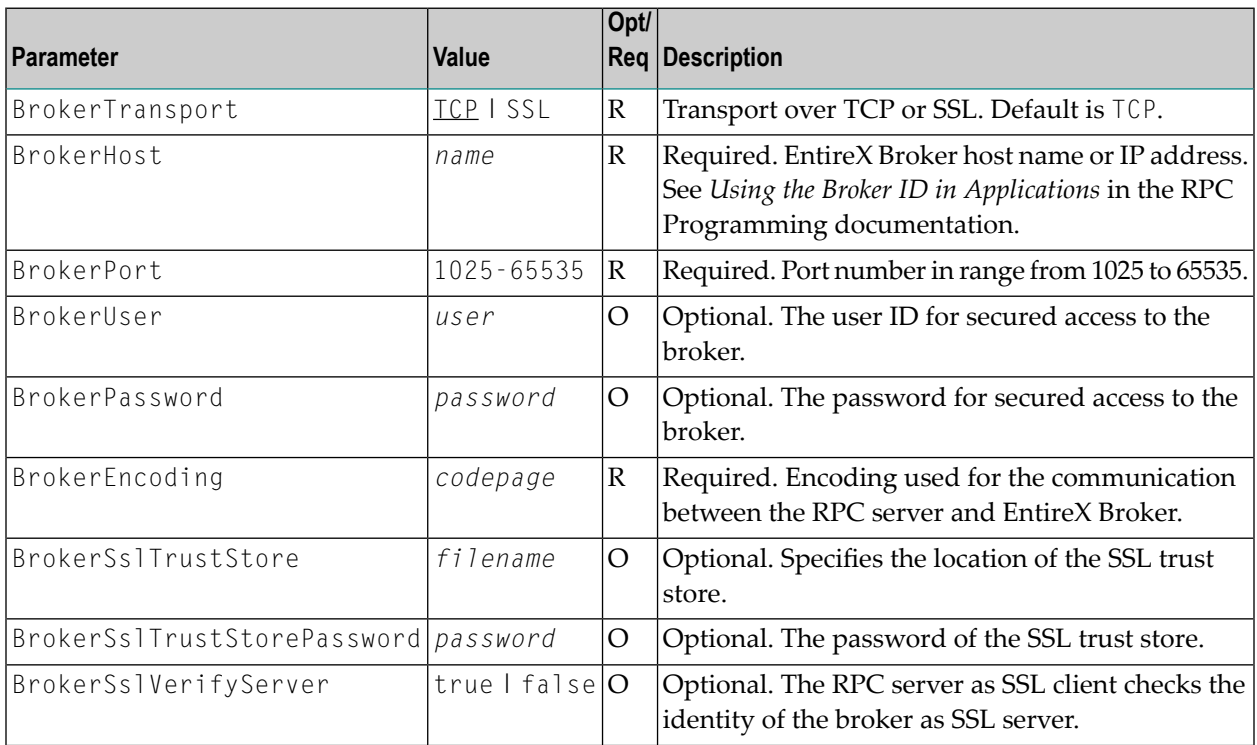
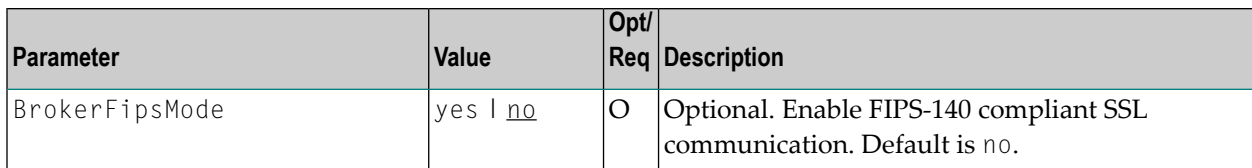

#### **Displaying the Broker Settings of the RPC Server**

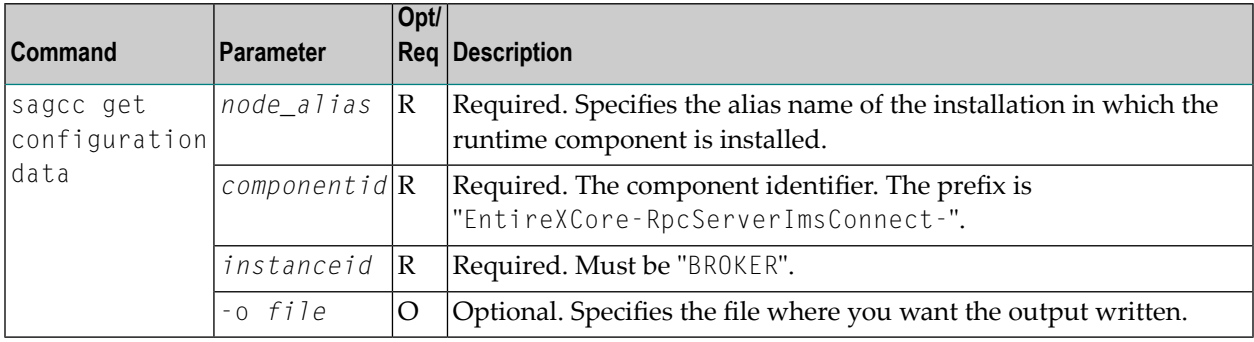

### **Example 1**

■ To display the Broker parameters of the RPC Server for IMS Connect "MyRpcServer" in the installation with alias name "local":

sagcc get configuration data local EntireXCore-RpcServerImsConnect-MyRpcServer BROKER

## **Example 2**

■ To store the Broker parameters in the file *broker.json* in the current working directory:

```
sagcc get configuration data local EntireXCore-RpcServerImsConnect-MyRpcServer
BROKER -o broker.json
```
#### Resulting output file in JSON format:

```
{
"BrokerHost":"localhost",
"BrokerPort":"1971",
"BrokerTransport":"TCP",
"BrokerUser":"testuser",
"BrokerPassword":"",
"BrokerEncoding":"Cp1252",
"BrokerSslTrustStore":"",
"BrokerSslVerifyServer":"true"
"BrokerFipsMode":"no"
}
```
## **Updating the Broker Settings of the RPC Server**

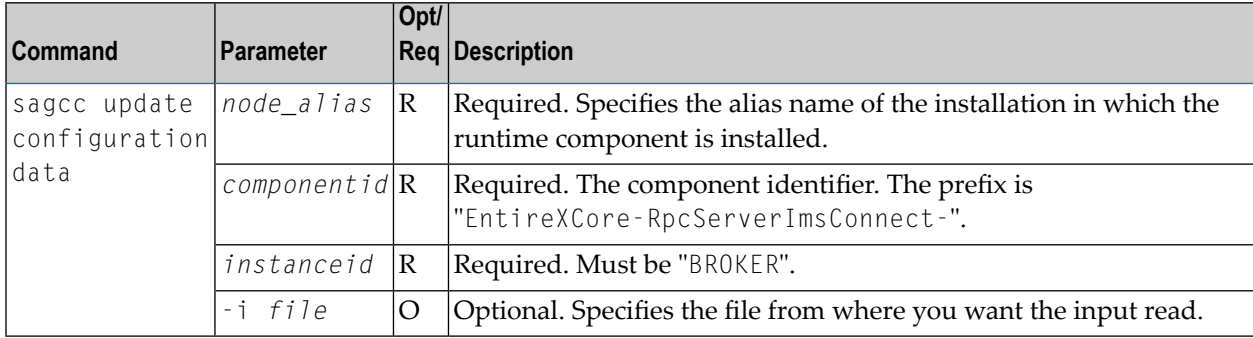

### **Example**

■ To load the Broker parameters of the RPC Server for IMS Connect "MyRpcServer" in the installation with alias name "local" from the file *broker.json* in the current working directory:

```
sagcc update configuration data local EntireXCore-RpcServerImsConnect-MyRpcServer
BROKER -i broker.json
```
See **Example 2** above for sample input file.

# **Configuration File**

Here you can administer the configuration file of the RPC Server for IMS Connect. Any changes will take effect after the next restart.

- Displaying the Content of the RPC Server [Configuration](#page-38-0) File
- Updating the Content of the RPC Server [Configuration](#page-39-0) File

#### <span id="page-38-0"></span>**Displaying the Content of the RPC Server Configuration File**

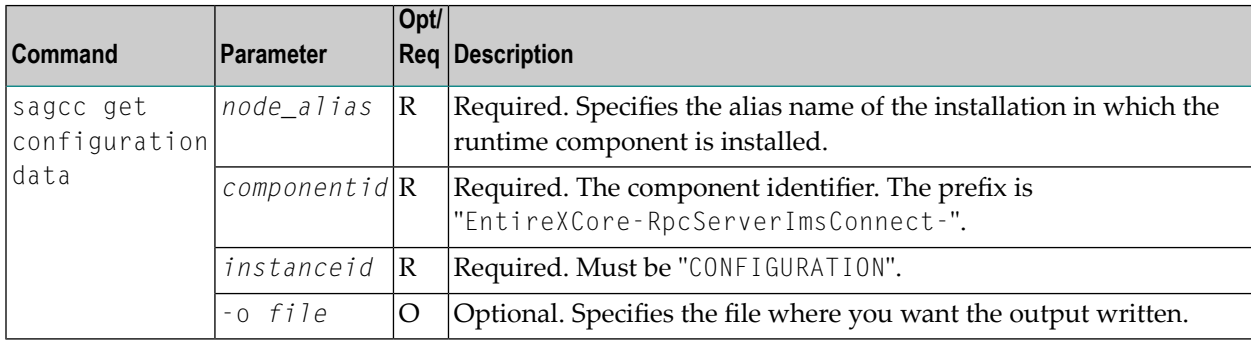

#### **Example 1**

■ To display the configuration file of the RPC Server for IMS Connect "MyRpcServer" in the installation with alias name "local":

sagcc get configuration data local EntireXCore-RpcServerImsConnect-MyRpcServer CONFIGURATION

#### **Example 2**

■ To store the contents of the configuration file in the text file *configuration.txt* in the current working directory:

```
sagcc get configuration data local EntireXCore-RpcServerImsConnect-MyRpcServer
CONFIGURATION -o configuration.txt
```
# <span id="page-39-0"></span>**Updating the Content of the RPC Server Configuration File**

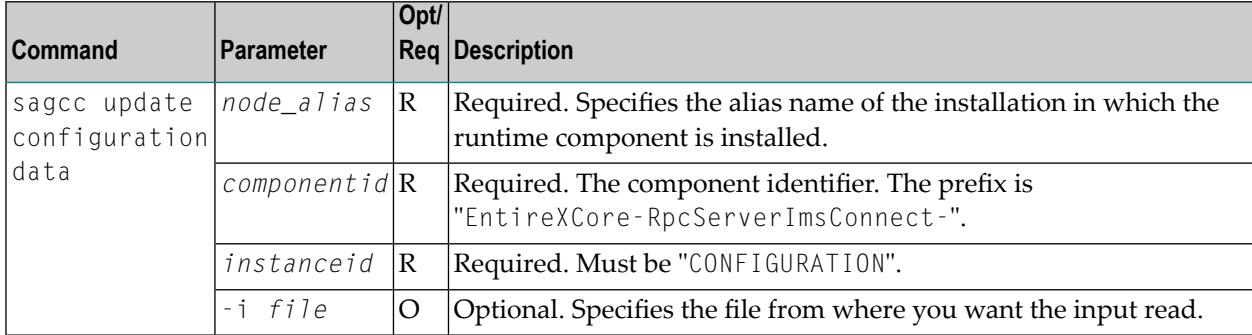

# **Example**

■ To load the contents of configuration file *configuration.json* in the current working directory:

```
sagcc update configuration data local EntireXCore-RpcServerImsConnect-MyRpcServer
CONFIGURATION -i configuration.json
```
# **IMS Connect**

Here you can modify the IMS Connect settings for the RPC Server for IMS Connect.

- [Parameters](#page-40-0)
- Displaying the IMS Connect [Parameters](#page-41-0)
- Updating the IMS Connect [Parameters](#page-42-0)

#### <span id="page-40-0"></span>**Parameters**

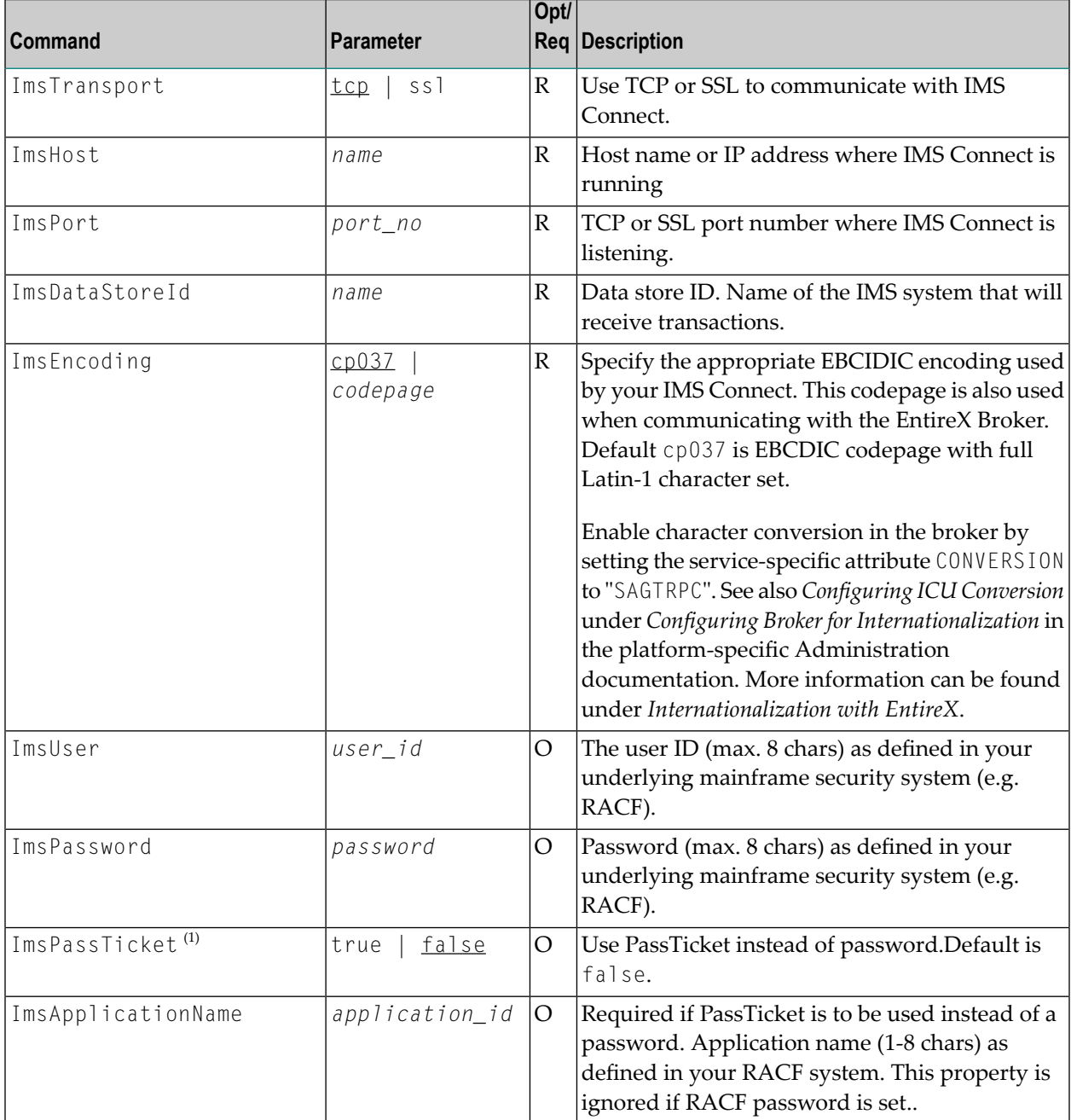

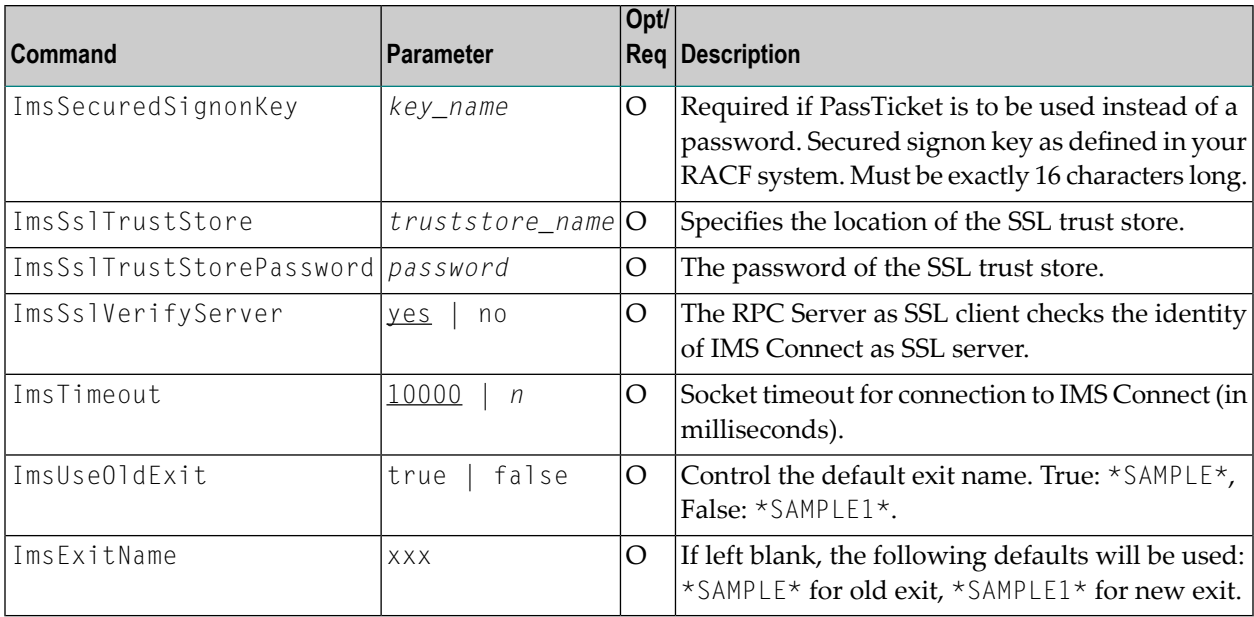

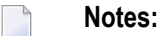

 $\Box$ 

- 1. By default, PassTickets can only be used once during a one-second time interval. They are protected against replay. This limits the workload to one request per second.
	- **Caution:** IBM provides a mechanism to bypass the PassTicket's replay mechanism, allowing higher workloads, but this introduces security risks. The option to bypass the PassTicket's replay mechanism should only be used in secure environments where access to generated PassTickets is limited to a secure or internal network. See your IBM documentation for more information.

## <span id="page-41-0"></span>**Displaying the IMS Connect Parameters**

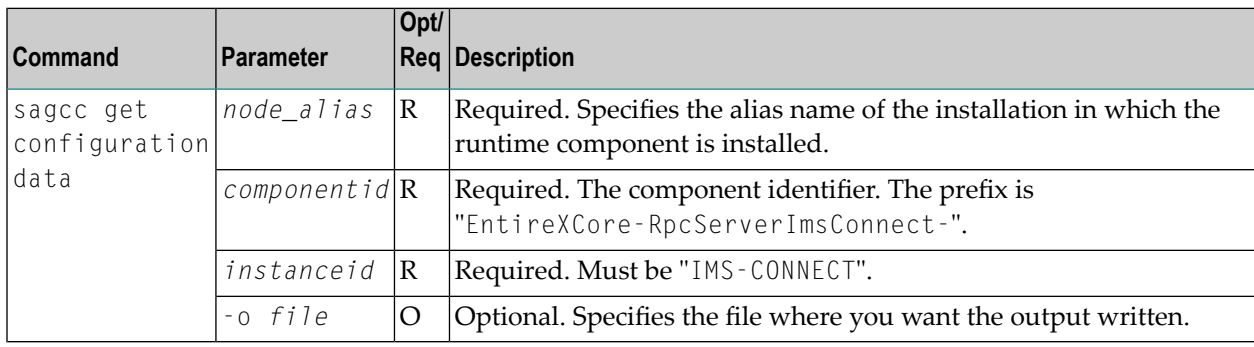

## **Example 1**

■ To display the IMS Connect parameters of RPC Server for IMS Connect "MyRpcServer" in the installation with alias name "local":

```
sagcc get configuration data local EntireXCore-RpcServerImsConnect-MyRpcServer
IMS-CONNECT
```
### **Example 2**

{

<span id="page-42-0"></span>}

■ To store the server parameters in the file *ims\_connect.json* in the current working directory:

```
sagcc get configuration data local EntireXCore-RpcServerImsConnect-MyRpcServer
IMS-CONNECT -o ims_connect.json
```
Resulting output file in JSON format:

```
"ImsTransport": "TCP",
"ImsHost": "IMSHOST",
"ImsPort": "3838",
"ImsDataStoreId": "IMSSYS",
"ImsEncoding": "cp037",
"ImsUser": "",
"ImsPassword": "",
"ImsSslTrustStore": "",
"ImsSslVerifyServer": "true",
"ImsTimeout": "10000",
"ImsUseOldExit": "true",
"ImsExitName": ""
```
#### **Updating the IMS Connect Parameters**

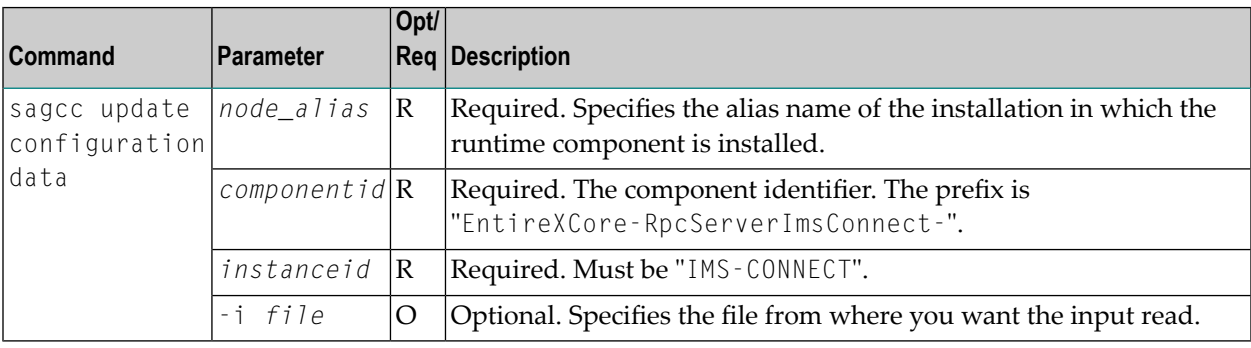

#### **Example**

■ To load the IMS Connect parameters of the RPC Server for IMS Connect "MyRpcServer" in the installation with alias name "local" from file *http.json* in the current working directory:

sagcc update configuration data local EntireXCore-RpcServerImsConnect-MyRpcServer IMS-CONNECT -i ims\_connect.json

See **Example 2** above for sample output file.

# **Monitoring KPIs**

Here you can administer margins of monitored key performance indicators (KPIs) available for the RPC Server for IMS Connect: Active Workers and Busy Workers.

- [Parameters](#page-44-0)
- Displaying the [Monitoring](#page-44-1) KPIs
- Updating the [Monitoring](#page-45-0) KPIs

#### <span id="page-44-0"></span>**Parameters**

Key performance indicators (KPIs) enable you to monitor the health of your RPC Server for IMS Connect. The following KPIs help you administer, troubleshoot, and resolve performance issues:

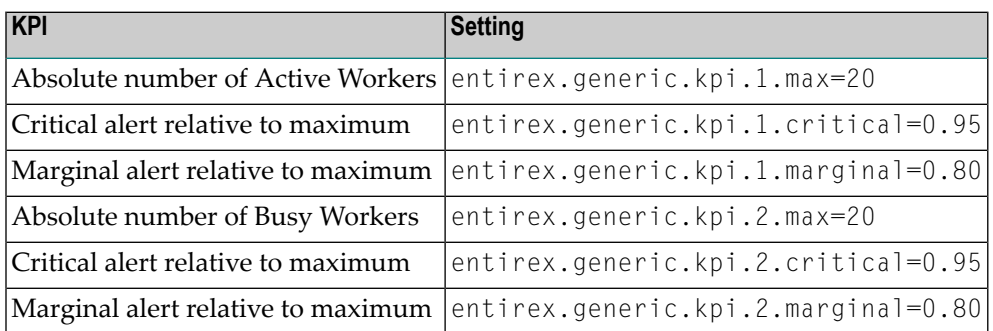

<span id="page-44-1"></span>Do not change the other properties!

## **Displaying the Monitoring KPIs**

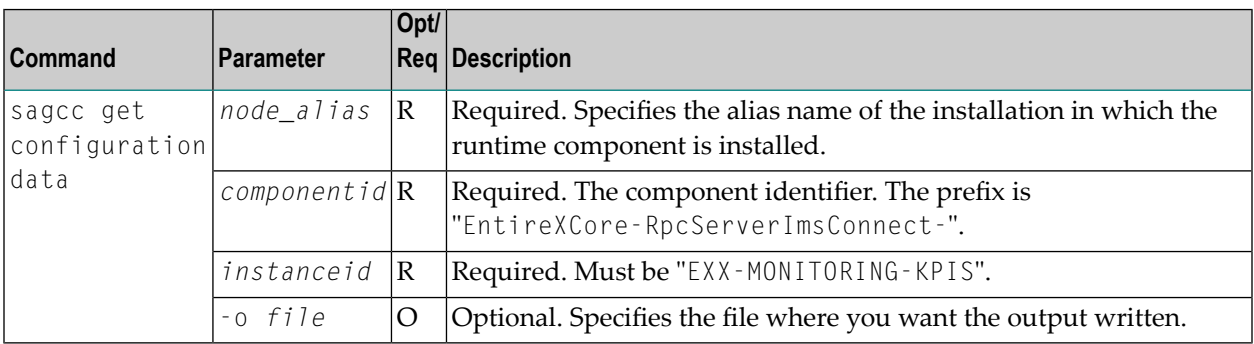

## **Example 1**

■ To display the monitoring KPI properties of RPC Server for IMS Connect "MyRpcServer" in the installation with alias name "local" on stdout:

sagcc get configuration data local EntireXCore-RpcServerImsConnect-MyRpcServer MONITORING-KPI

### **Example 2**

■ To store the monitoring KPI properties in the file *my.properties* in the current working directory:

```
sagcc get configuration data local EntireXCore-RpcServerImsConnect-MyRpcServer
MONITORING-KPI -o my.properties
```
Resulting output file in text format:

```
entirex.entirex.spm.version=10.9.0.0.473
entirex.generic.kpi.1.critical=0.95
entirex.generic.kpi.1.id=\#1
entirex.generic.kpi.1.marginal=0.80
entirex.generic.kpi.1.max=20
entirex.generic.kpi.1.name=Active Workers
entirex.generic.kpi.1.unit=
entirex.generic.kpi.1.value=0
entirex.generic.kpi.2.critical=0.95
entirex.generic.kpi.2.id=\#2
entirex.generic.kpi.2.marginal=0.80
entirex.generic.kpi.2.max=20
entirex.generic.kpi.2.name=Busy Workers
entirex.generic.kpi.2.unit=
entirex.generic.kpi.2.value=0
```
#### <span id="page-45-0"></span>**Updating the Monitoring KPIs**

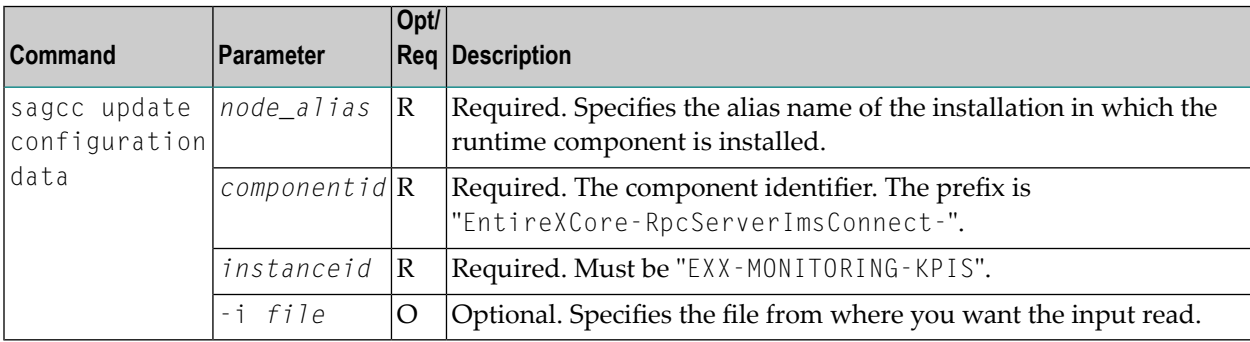

### **Example**

■ To load the contents of file *my.properties* in the current working directory:

sagcc update configuration data local EntireXCore-RpcServerImsConnect-MyRpcServer MONITORING-KPI -i my.properties

# **Server**

Here you can administer the parameters defining the registration name, the administration port and the behavior of the RPC Server for IMS Connect.

- [Parameters](#page-47-0)
- [Displaying](#page-47-1) the Server Settings
- [Updating](#page-48-0) the Server Settings

### <span id="page-47-0"></span>**Parameters**

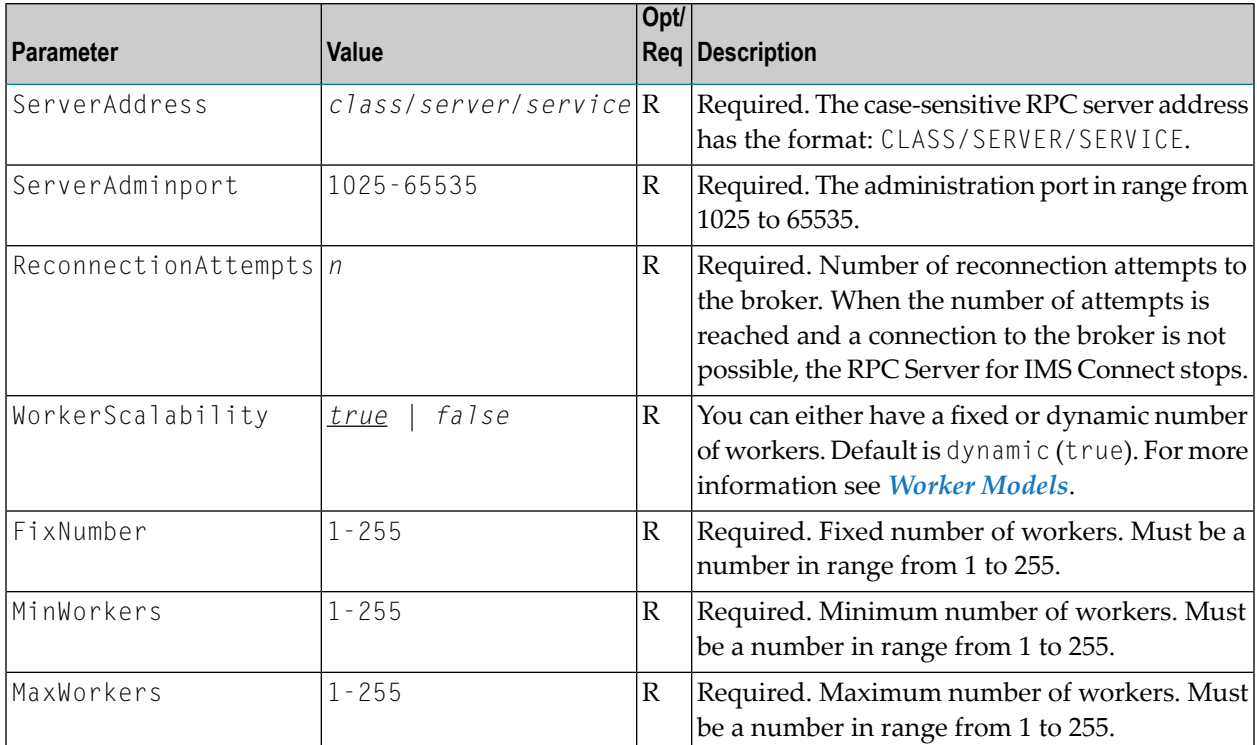

### <span id="page-47-1"></span>**Displaying the Server Settings**

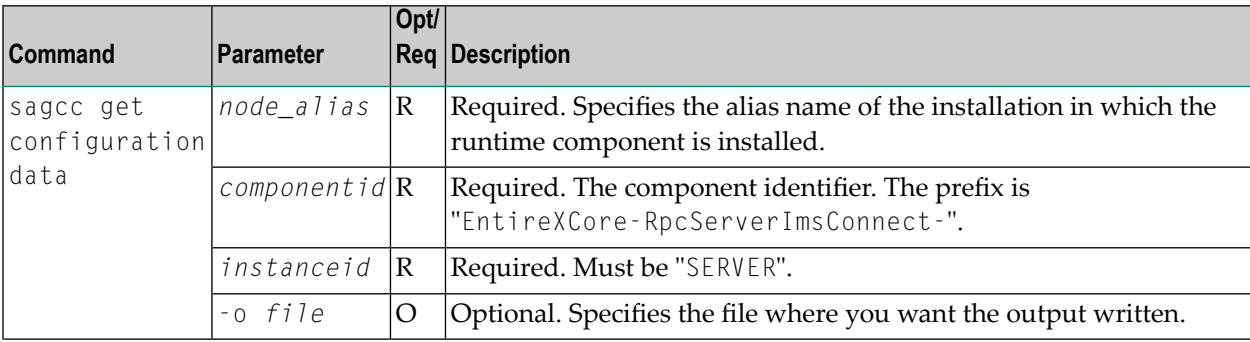

## **Example 1**

■ To display the server parameters of RPC Server for IMS Connect "MyRpcServer" in the installation with alias name "local" on stdout:

```
sagcc get configuration data local EntireXCore-RpcServerImsConnect-MyRpcServer
SERVER
```
# **Example 2**

■ To store the server parameters in the file *server.json* in the current working directory:

```
sagcc get configuration data local EntireXCore-RpcServerImsConnect-MyRpcServer
SERVER -o server.json
```
Resulting output file in JSON format:

```
{
"ServerAddress":"RPC/SRV1/CALLNAT",
"ServerAdminport":"4711",
"ReconnectionAttempts":"15",
"WorkerScalability":"true",
"FixNumber":"5",
"MinWorkers":"1",
"MaxWorkers":"10"
}
```
#### <span id="page-48-0"></span>**Updating the Server Settings**

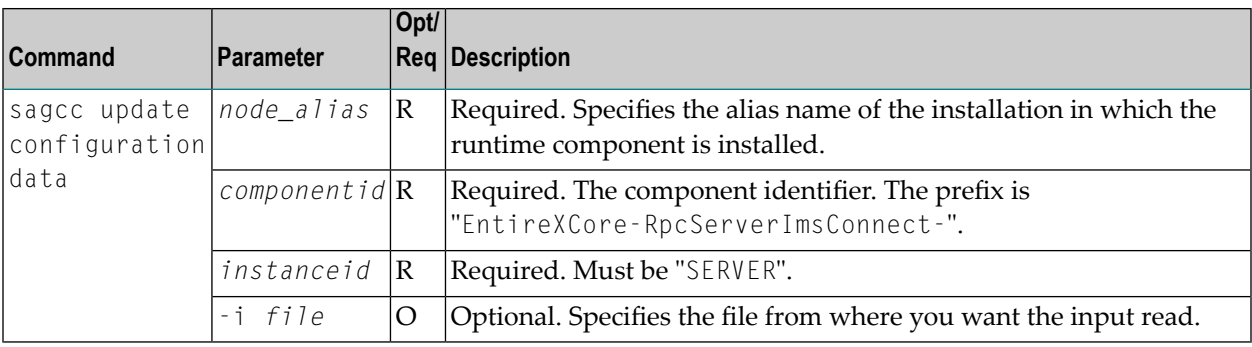

#### **Example**

■ To load the server parameters from the file *server.json* in the current working directory:

sagcc update configuration data local EntireXCore-RpcServerImsConnect-MyRpcServer SERVER -i server.json

See **Example 2** above for sample input file.

# <span id="page-50-2"></span>**Trace**

Here you can set the trace level of the RPC Server for IMS Connect.

- [Parameters](#page-50-0)
- [Displaying](#page-50-1) the Trace Level
- [Updating](#page-51-0) the Trace Level

#### <span id="page-50-0"></span>**Parameters**

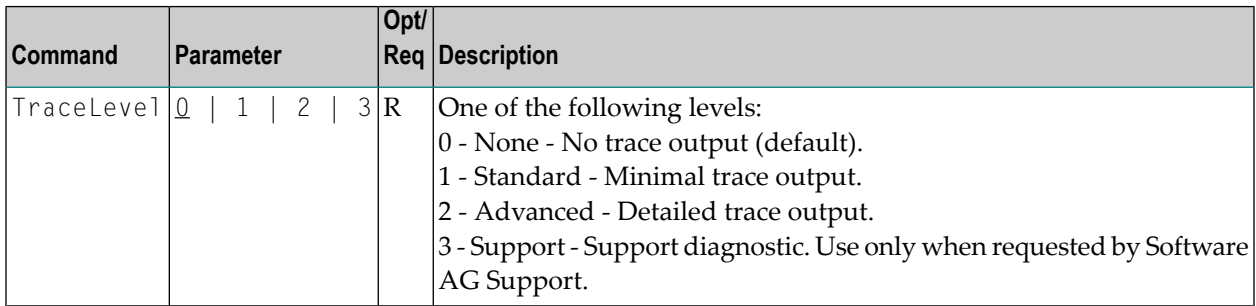

# <span id="page-50-1"></span>**Displaying the Trace Level**

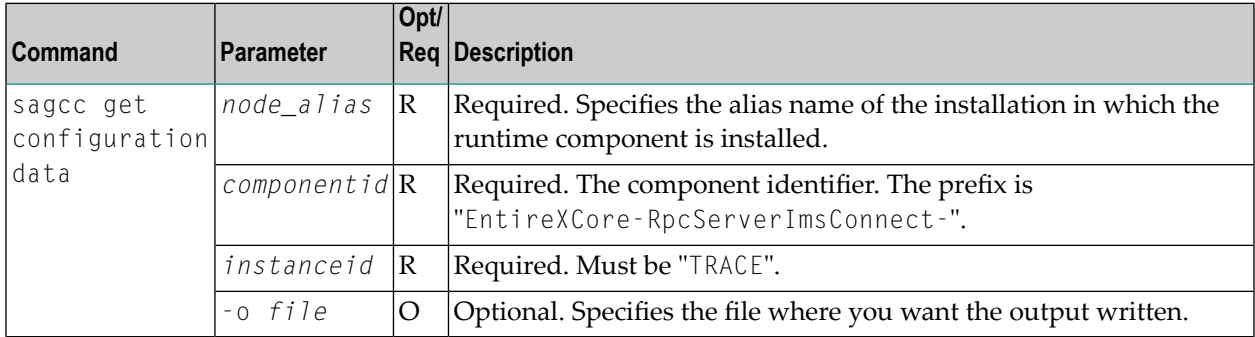

#### **Example 1**

■ To display the trace level of RPC Server for IMS Connect "MyRpcServer" in the installation with alias name "local" on stdout:

sagcc get configuration data local EntireXCore-RpcServerImsConnect-MyRpcServer TRACE

# **Example 2**

■ To store the trace level in the file *trace.json* in the current working directory:

sagcc get configuration data local EntireXCore-RpcServerImsConnect-MyRpcServer TRACE -o trace.json

### Resulting output file in JSON format:

```
{
"TraceLevel":"0"
}
```
#### <span id="page-51-0"></span>**Updating the Trace Level**

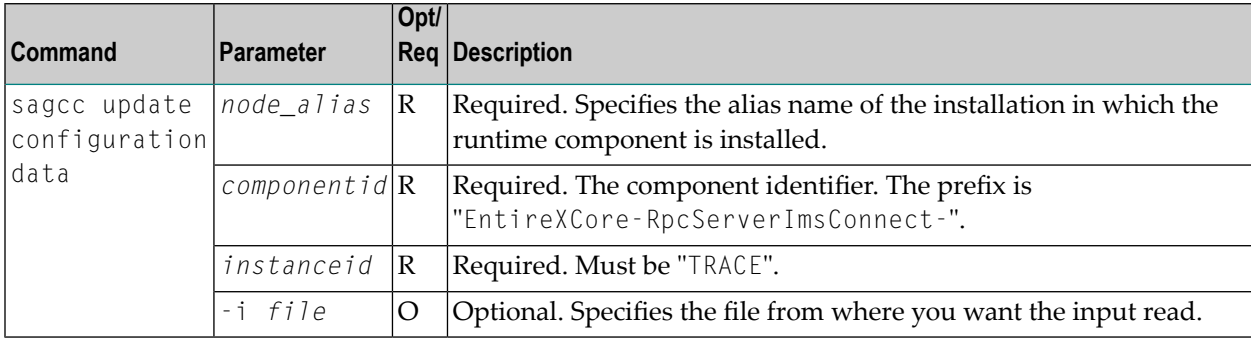

#### **Example**

■ To load the trace level parameters from the file *trace.json* in the current working directory:

```
sagcc update configuration data local EntireXCore-RpcServerImsConnect-MyRpcServer
TRACE -i trace.json
```
See **Example 2** above for sample input file.

# **Displaying the EntireX Inventory**

# **Listing all Inventory Components**

The following table lists the parameters to include, when listing all EntireX instances, using the Command Central list inventory commands.

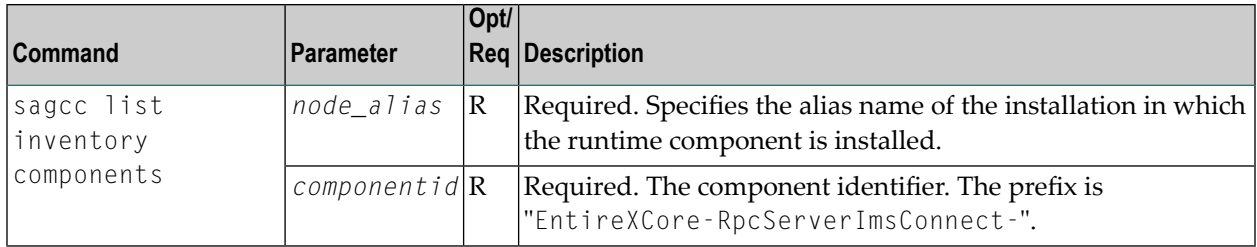

## **Example**

■ To list inventory components of instance EntireX in the installation with alias name "local":

```
sagcc list inventory components local EntireXCore*
```
A list of all EntireX RPC Server runtime components will be displayed.

# **Viewing the Runtime Status**

The following table lists the parameters to include when displaying the state of an EntireX component, using the Command Central get monitoring commands.

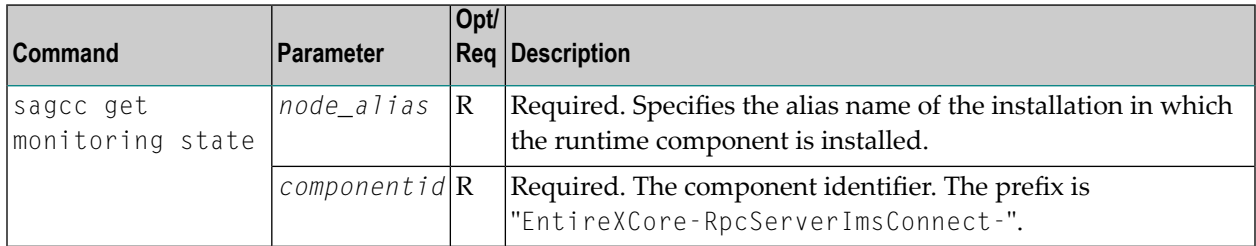

## **Example**

■ To display state information about the RPC Server for IMS Connect:

sagcc get monitoring state local EntireXCore-RpcServerImsConnect-MyRpcServer

Runtime status and runtime state will be displayed.

- Runtime *status* indicates whether a runtime component is running or not. Examples of a runtime status are ONLINE or STOPPED.
- Runtime *state* indicates the health of a runtime component by providing key performance indicators (KPIs) for the component. Each KPI provides information about the current use, marginal use, critical use and maximum use.

# **Starting an RPC Server Instance**

The following table lists the parameters to include when starting an EntireX RPC Server for IMS Connect, using the Command Central exec lifecycle commands.

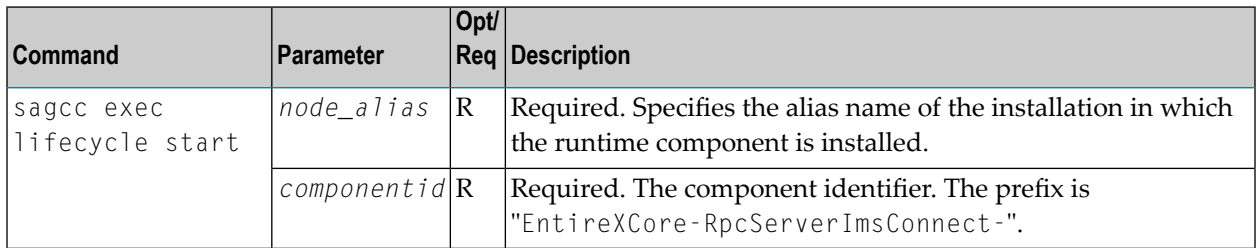

# **Example**

■ To start the RPC Server for IMS Connect "MyRpcServer" in the installation with alias name "local":

sagcc exec lifecycle start local EntireXCore-RpcServerImsConnect-MyRpcServer

Information about the job - including the job ID - will be displayed.

# **Stopping an RPC Server Instance**

The following table lists the parameters to include when stopping an EntireX RPC Server for IMS Connect, using the Command Central exec lifecycle commands.

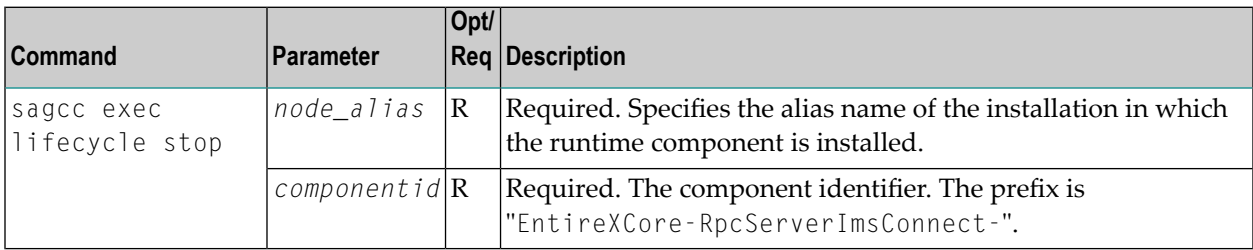

## **Example**

■ To stop the RPC Server for IMS Connect "MyRpcServer" in the installation with alias name "local":

sagcc exec lifecycle stop local EntireXCore-RpcServerImsConnect-MyRpcServer

Information about the job - including the job ID - will be displayed.

# **Inspecting the Log Files**

Here you can administer the log files of the RPC Server for IMS Connect. The following table lists the parameters to include when displaying or modifying parameters of the RPC server, using the Command Central list commands.

- List all RPC [Server](#page-55-0) Log Files
- Getting Content from or [Downloading](#page-55-1) RPC Server Log Files

### <span id="page-55-0"></span>**List all RPC Server Log Files**

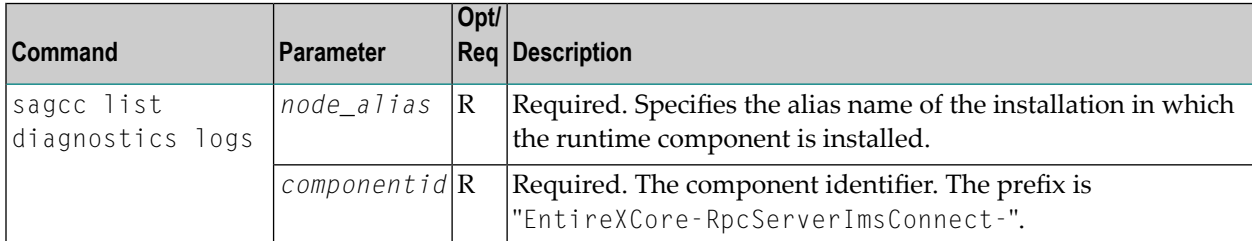

#### **Example**

■ To list the log files of RPC Server for IMS Connect "MyRpcServer" in the installation with alias name "local" on stdout:

```
sagcc list diagnostics logs local EntireXCore-RpcServerImsConnect-MyRpcServer
```
#### **Getting Content from or Downloading RPC Server Log Files**

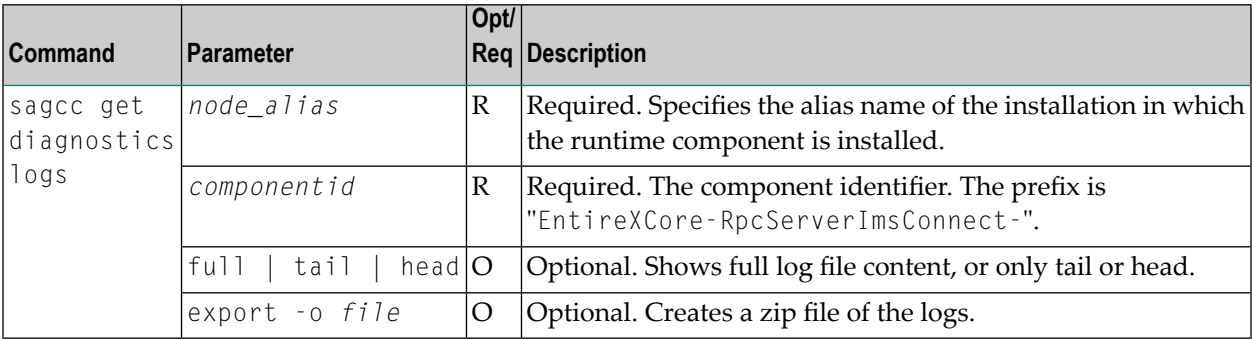

# **Example 1**

■ To list the tail of the log file content in the current working directory:

```
sagcc get diagnostics logs local EntireXCore-RpcServerImsConnect-MyRpcServer
server.log tail
```
# **Example 2**

■ To create a zip file *myfile.zip* of the logs:

```
sagcc get diagnostics logs local EntireXCore-RpcServerImsConnect-MyRpcServer
export -o myfile.zip
```
# **Changing the Trace Level Temporarily**

Here you can temporarily change the trace level of a running RPC server. The following table lists the parameters to include when displaying or modifying parameters of an EntireX component, using the Command Central exec administration command. The change is effective immediately; there is no need to restart the RPC server.

**Note:** If you want to set the trace level permanently, see *[Trace](#page-50-2)* under *Configuring an RPC Server Instance*.

# **Displaying the Trace Level of a Running RPC Server**

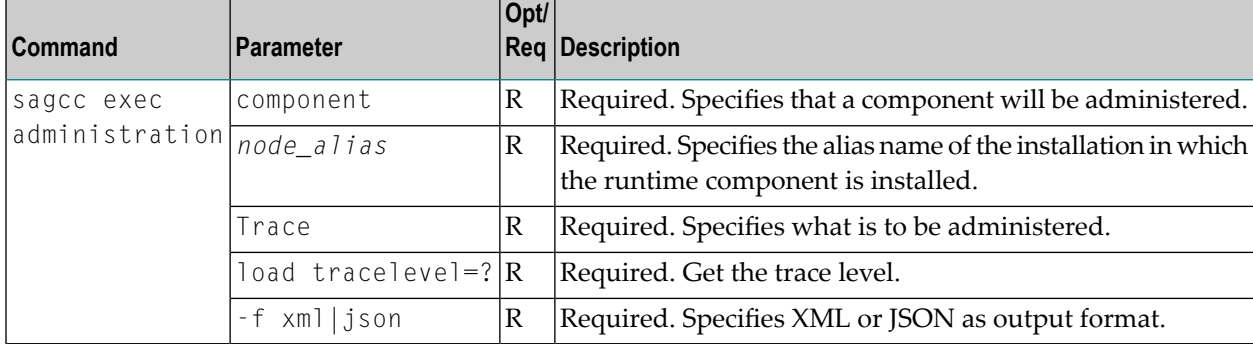

#### **Example 1**

■ To display the current trace level of the RPC Server for IMS Connect "MyRpcServer" in the installation with alias name "local" in JSON format on stdout:

```
sagcc exec administration component local
EntireXCore-RpcServerImsConnect-MyRpcServer Trace load tracelevel=? -f json
```
## **Example 2**

■ To display the current trace level of the RPC Server for IMS Connect "MyRpcServer" in the installation with alias name "local" in XML format on stdout:

```
sagcc exec administration component local
EntireXCore-RpcServerImsConnect-MyRpcServer Trace load tracelevel=? -f xml
```
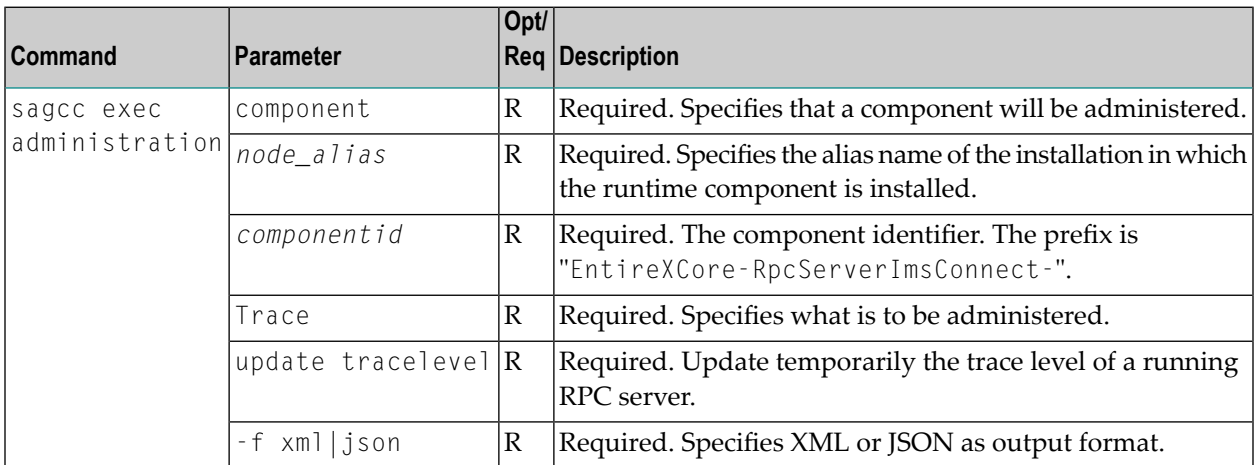

# **Updating the Trace Level of a Running RPC Server**

## **Example**

■ To change the current trace level of the running RPC Server with the name "MyRpcServer" in the installation with alias name "local":

```
sagcc exec administration component local
EntireXCore-RpcServerImsConnect-MyRpcServer Trace update tracelevel=2 -f json
```
# **Deleting an RPC Server Instance**

The following table lists the parameters to include when deleting an EntireX RPC Server instance, using the Command Central delete instances commands.

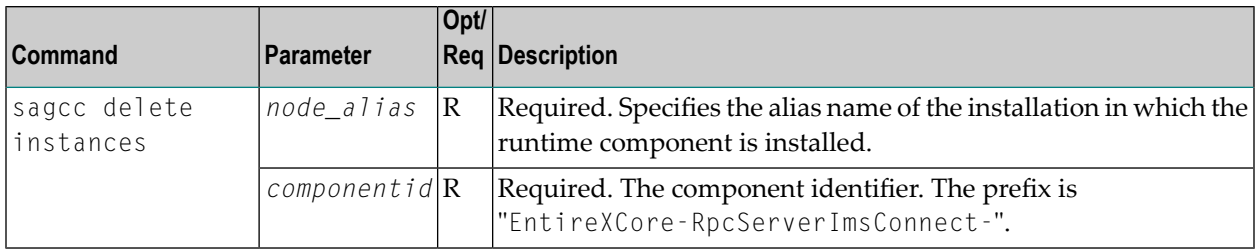

## **Example**

■ To delete an instance of an EntireX RPC Server for IMS Connect with the name "MyRpcServer" in the installation with alias name "local":

sagcc delete instances local EntireXCore-RpcServerImsConnect-MyRpcServer

Information about the deletion job - including the job ID - is displayed.

# 5

# Configuring the RPC Server for IMS Connect with Local

# **Scripts**

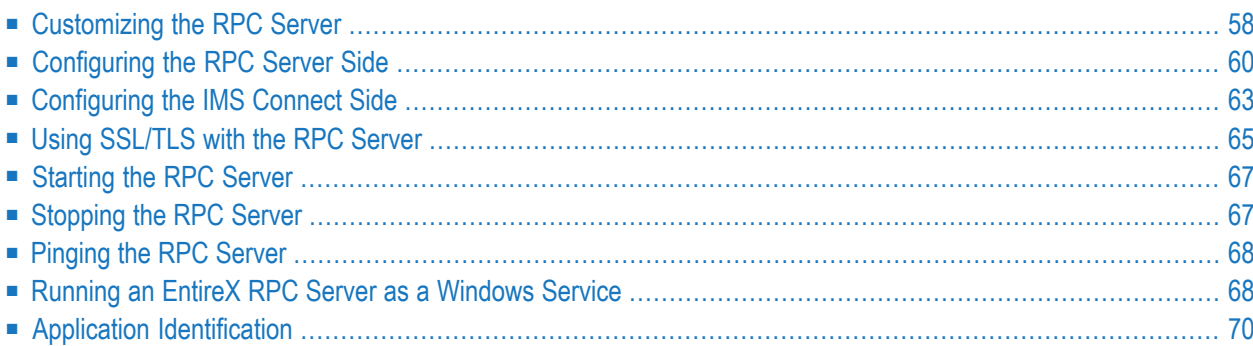

The EntireX RPC Server for IMS Connect allows standard RPC clients to communicate with IMS MPP programs. It works together with the IDL Extractor for COBOL and transforms RPC requests from clients into message to IMS, using IMS Connect.

This chapter describes how to administer the RPC Server for IMS Connect with local scripts as in earlier versions of EntireX.

<span id="page-61-0"></span>See also *Administering the RPC ServerforIMS Connect* with the Command Central **[GUI](#page-12-0)** | **[Command](#page-32-0) [Line](#page-32-0)**.

# **Customizing the RPC Server**

The following elements are used to set up the RPC Server for IMS Connect:

- [Configuration](#page-61-1) File
- Start [Script](#page-62-0)

# <span id="page-61-1"></span>**Configuration File**

The default name of the configuration file is *entirex.imsconnect.properties*. The RPC Server for IMS Connect searches for this file in the current working directory.

You can set the name of the configuration file with -Dentirex.server.properties= $\langle your\ file$ *name>* with "/" as file separator.

The configuration file contains the configuration for both parts of the RPC Server for IMS Connect.

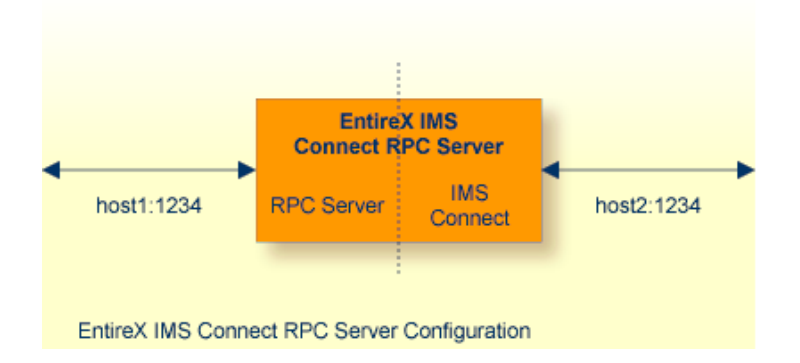

## **Configuring more than one RPC Server**

If you configure more than one RPC Server for IMS Connect that connects to the same broker, the following items must be distinct:

■ the trace output file (property entirex.server.logfile)

■ the log for the Windows Service (property entirex.server.serverlog)

# <span id="page-62-0"></span>**Start Script**

The start script for the RPC Server for IMS Connect is called *imsconnectserver.bsh* (Linux) or *imsconnectserver.bat* (Windows) and is provided in the *bin* folder of the installation directory. You may customize this file. The RPC Server for IMS Connect itself is contained in the file *entirex.jar*.

# <span id="page-63-0"></span>**Configuring the RPC Server Side**

The RPC Server for IMS Connect uses the properties that start with "entirex.server" for configuring the RPC server side.

Alternatively to the properties, you can use the command-line options. These have a higher priority than the properties set as Java system properties, and these have higher priority than the properties in the configuration file.

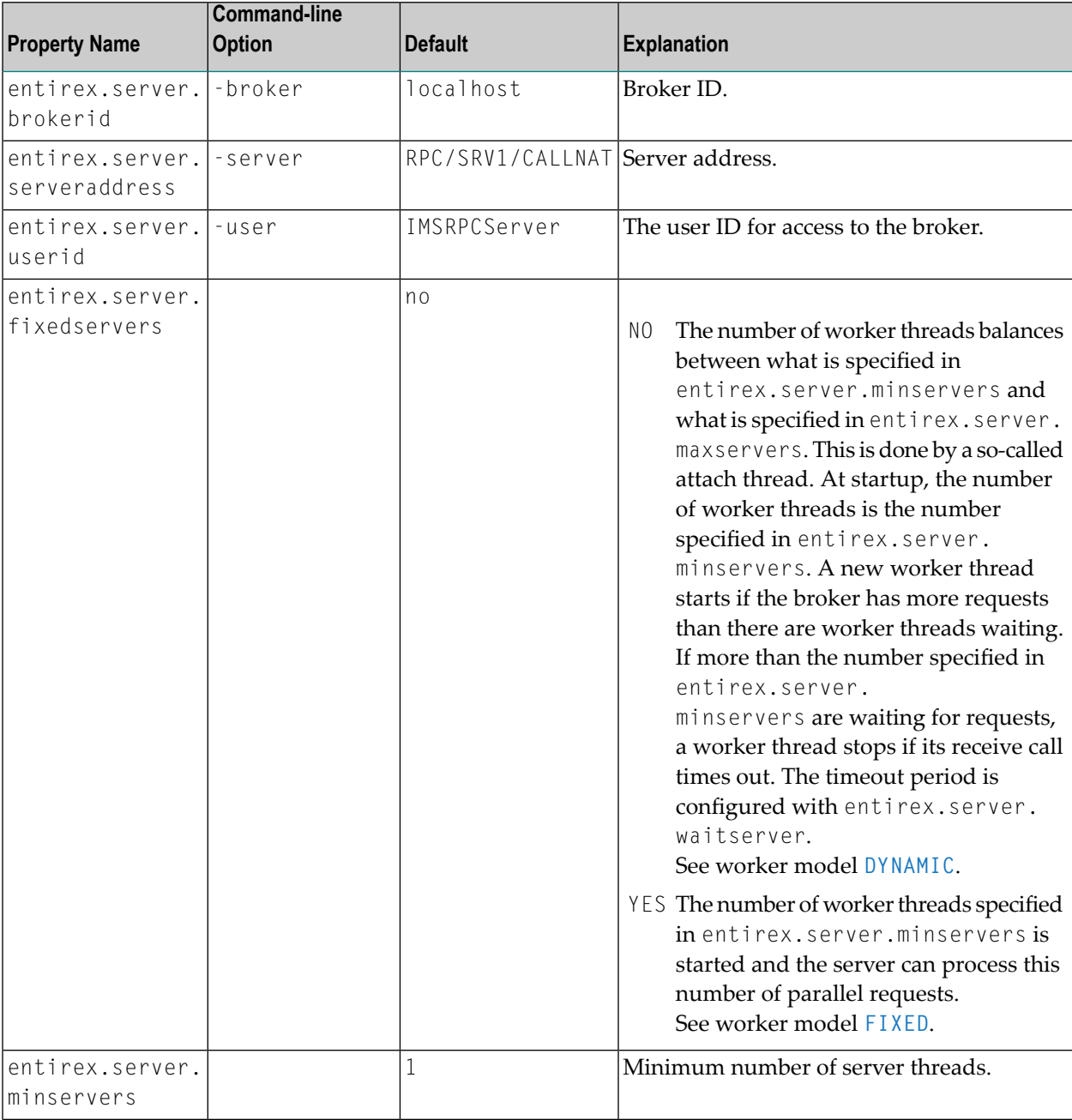

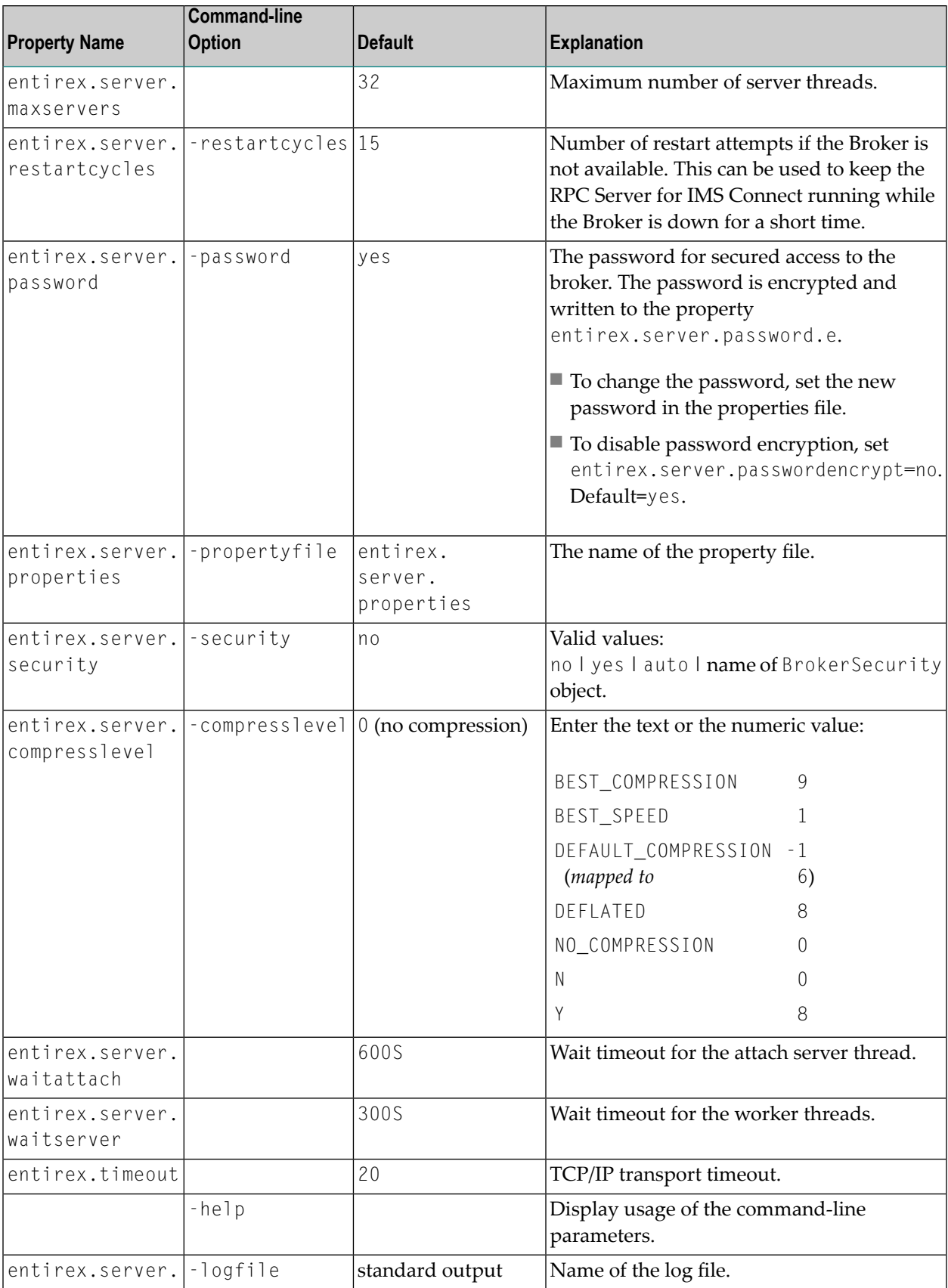

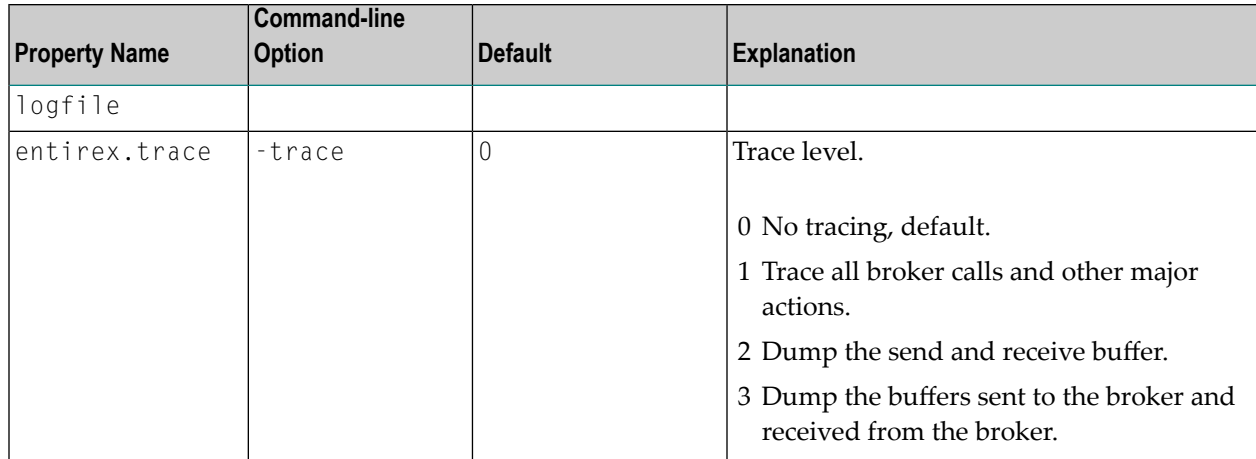

# <span id="page-66-0"></span>**Configuring the IMS Connect Side**

These properties are used to configure the connection to IMS Connect.

Alternatively, you can use the command-line option. The command-line options have a higher priority than the properties set as Java system properties and these have higher priority than the properties in the configuration file

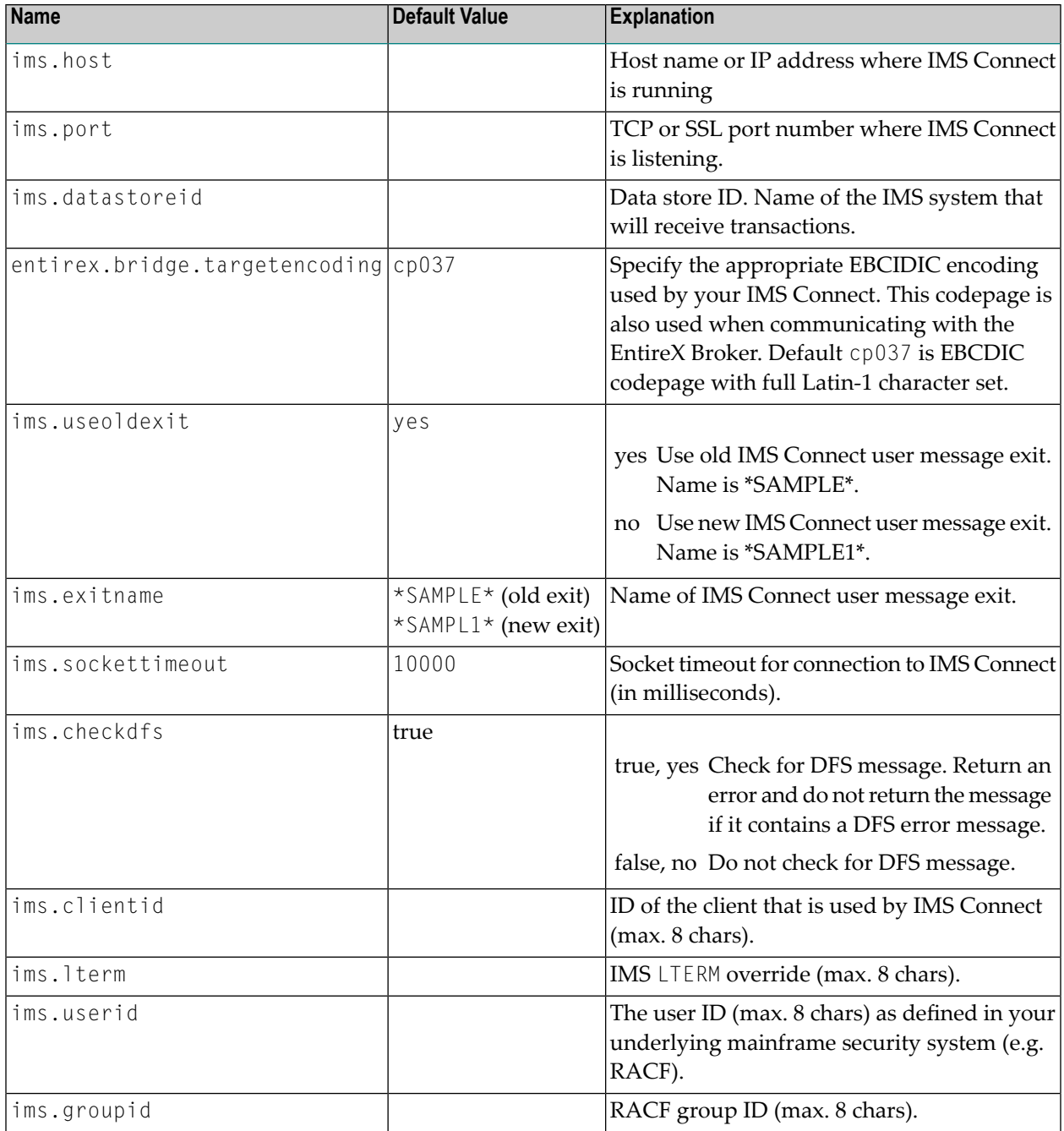

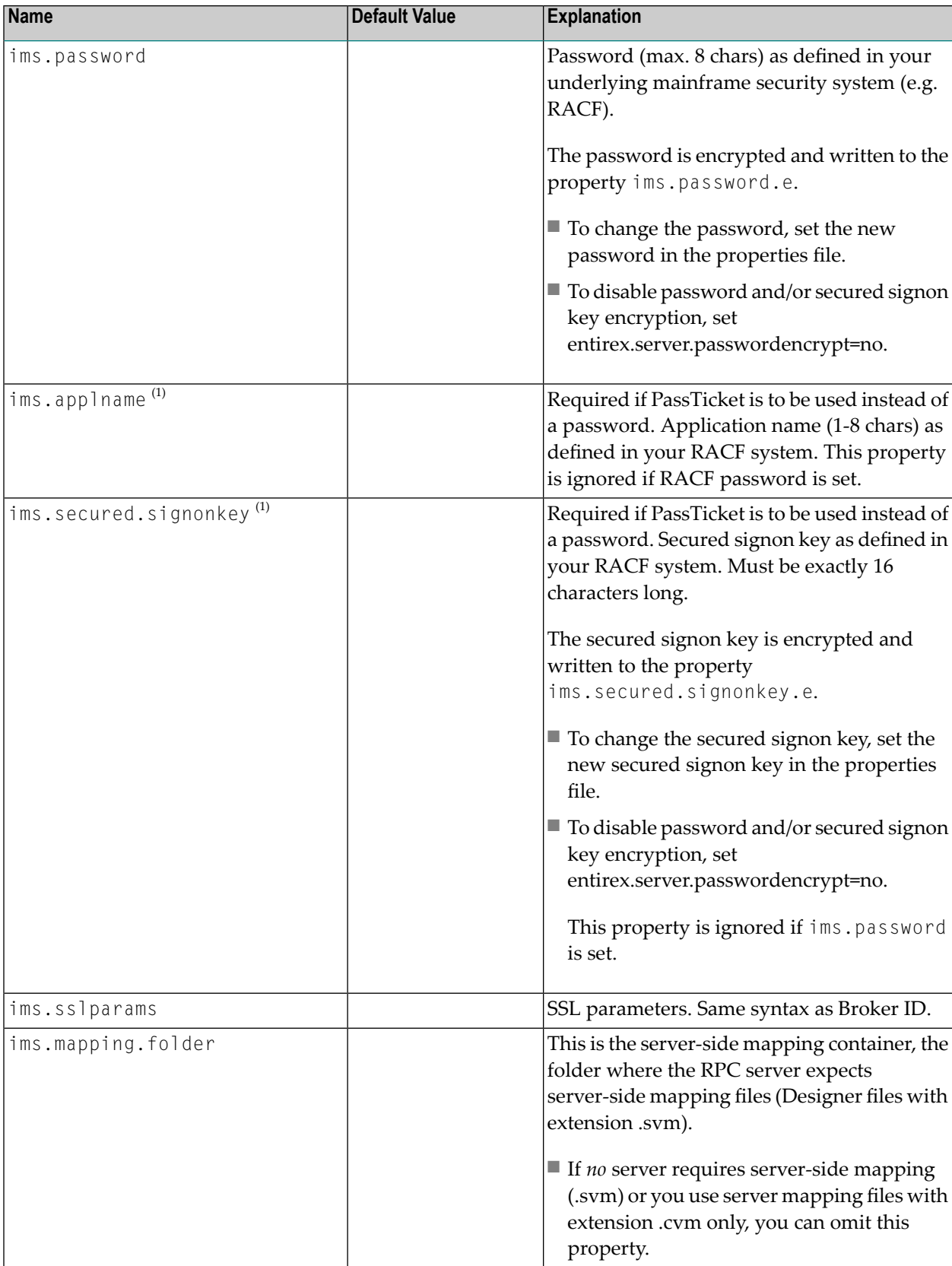

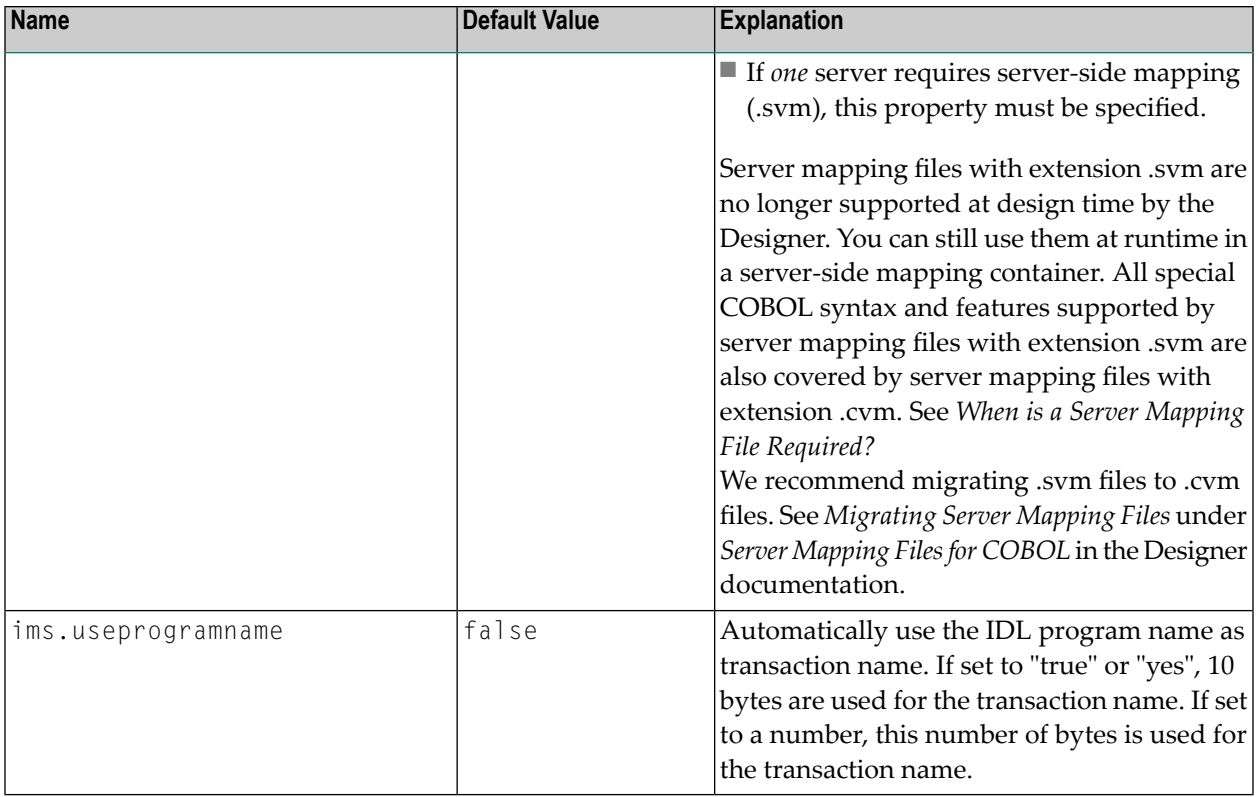

#### **Notes:**

 $\overline{\phantom{a}}$ 

- 1. By default, PassTickets can only be used once during a one-second time interval. They are protected against replay. This limits the workload to one request per second.
	- **Caution:** IBM provides a mechanism to bypass the PassTicket's replay mechanism, allowing  $\bigoplus$ higher workloads, but this introduces security risks. The option to bypass the PassTicket's replay mechanism should only be used in secure environments where access to generated PassTickets is limited to a secure or internal network. See your IBM documentation for more information.

# <span id="page-68-0"></span>**Using SSL/TLS with the RPC Server**

To use SSL with the RPC Server for IMS Connect, you need to configure two sides:

```
■ IMS Connect Side
 See parameter ims.sslparams under Configuring the IMS Connect Side.
```
#### ■ **RPC Server Side**

RPC servers can use Secure Sockets Layer/Transport Layer Security (SSL/TLS) as the transport medium. The term "SSL" in this section refers to both SSL and TLS. RPC-based servers are always SSL clients. The SSL server can be either the EntireX Broker or Broker SSL Agent. For an introduction see *SSL/TLS, HTTP(S), and Certificates with EntireX* in the platform-independent Administration documentation.

# **To use SSL**

- 1 To operate with SSL, certificates need to be provided and maintained. Depending on the platform, Software AG provides sample certificates, but we strongly recommend that you create your own. See *SSL/TLS Sample Certificates Delivered with EntireX* in the EntireX Security documentation.
- 2 Set up the RPC Server for IMS Connect for an SSL connection.

Use the *URL-style Broker ID* with protocol ssl:// for the Broker ID. If no port number is specified, port 1958 is used as default. Example:

#### ssl://localhost:22101?trust\_store=C:\SoftwareAG\EntireX\etc\ExxCACert.p12&trust\_passwd=ExxCACert&verify\_server=no

If the SSL client checks the validity of the SSL server only, this is known as *one-way SSL*. Two SSL parameters must be specified on the SSL client side: trust\_store and trust\_passwd. The mandatory trust\_store parameter specifies the file name of a PKCS#12 certificate store that must contain the certificate chain of the trusted certificate authority (CA) that issued the SSL server's certificate.

To unlock this certificate store, the password has to be set with SSL parameter trust\_passwd. By default a check is made that the certificate of the SSL server is issued for the hostname specified in the Broker ID. The common name of the subject entry in the server's certificate is checked against the hostname. If they do not match, the connection will be refused. You can disable this check with SSL parameter verify\_server=no.

If the SSL server additionally checks the identity of the SSL client, this is known as *two-way* SSL. In this case the SSL server requests a client certificate (the parameter verify\_client=yes is defined in the configuration of the SSL server). Two additional SSL parameters must be specified on the SSL client side: key\_store and key\_passwd. This keystore must contain the private key of the SSL client. The password that protects the private key is specified with key\_passwd.

The ampersand (&) character cannot appear in the password.

SSL parameters are separated by ampersand (&). See also *SSL/TLS Parametersfor SSL Clients*.

- 3 Make sure the SSL server to which the RPC side connects is prepared for SSL connections as well. The SSL server can be EntireX Broker or Broker SSL Agent. See:
	- *Running Broker with SSL/TLS Transport* in the platform-specific Administration documentation

■ Broker SSL Agent in the platform-specific Administration documentation

# <span id="page-70-0"></span>**Starting the RPC Server**

### **To start the RPC Server for IMS Connect**

■ Use the *Start [Script](#page-62-0)*.

Or:

<span id="page-70-1"></span>Under Windows you can use the RPC Server for IMS Connect as a Windows Service. See *Running an EntireX RPC Server as a [Windows](#page-71-1) Service*.

# **Stopping the RPC Server**

#### **To stop the RPC Server for IMS Connect**

■ Use the command stopService. See *Stop Running Services* in Command Central's Commandline Interface.

Or:

Stop the service using Command Central's Graphical User Interface. See *Stopping a Service*.

Or:

Use the command-line utility etbcmd. See ETBCMD under *Broker Command-line Utilities* in the platform-specific Administration documentation.

Or:

Use CTRL-C in the session where you started the RPC server instance.

Or:

Under Linux, enter command kill -*process-id*.

# <span id="page-71-0"></span>**Pinging the RPC Server**

### **To ping the RPC Server for IMS Connect**

Enter the following command:

```
java -classpath "$EXXDIR/classes/entirex.jar" \leftrightarrowcom.softwareag.entirex.rpcping.RPCServerPing -p <admin_port>
```
where *admin\_port* is the number of the administration port.

<span id="page-71-1"></span>The ping command returns "0" if the server is reachable, and "1" if the server cannot be accessed.

# **Running an EntireX RPC Server as a Windows Service**

For general information see *Running an EntireX RPC Server as a Windows Service* in the Windows Administration documentation.

#### **To run the RPC Server for IMS Connect as a Windows Service**

1 Customize the *Start [Script](#page-62-0)* according to your system installation.

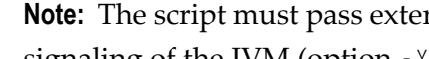

**Note:** The script must pass external parameters to the RPC server and use the reduced signaling of the JVM (option  $- Xrs$ ):

java -Xrs com.softwareag.entirex.ims.IMSRPCServer %\*

If -Xrs is not used, the JVM stops and an entry 10164002 is written to the event log when the user logs off from Windows.

See also *[Starting](#page-70-0) the RPC Server*.

- 2 Test your RPC server to see whether it will start if you run your script file.
- 3 Use the *EntireX RPC Service Tool* and install the RPCService with some meaningful extension, for example MyServer. If your *Start [Script](#page-62-0)* is *imsconnectserver.bat*, the command will be
```
RPCService -install -ext MyServer ↩
-script install_path\EntireX\bin\imsconnectserver.bat
```
The log file will be called *RPCservice\_MyServer.log*.

4 In **Windows Services** menu (**Control Panel** > **Administrative Tools** > **Services**) select the service: Software AG EntireX RPC Service [MyServer] and change the property Startup Type from "Manual" to "Automatic".

## **Application Identification**

The application identification is sent from the RPC Server for IMS Connect to the Broker. It is visible with Broker Command and Info Services.

The identification consists of four parts: name, node, type, and version. These four parts are sent with each Broker call and are visible in the trace information.

For the RPC Server for IMS Connect, these values are:

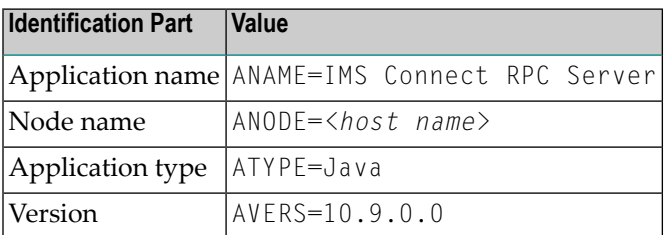

# **6 Extracting from Message Format Service**

To extract interface definitions from Message Format Service (MFS) with MID and MOD definitions, use a command-line extractor. Run the extractor with the following command:

```
java -classpath <suite installation ↩
folder>\IntegrationServer\packages\WmEntireX\code\jars\entirex.jar ↩
com.softwareag.entirex.ims.extractor.MFSExtractor <inputfile>
```
The input file must be an MFS source with MID and MOD definitions. The output is an IDL file with the same name as the input file and suffix ".idl". Use the IDL file to generate connections and adapter services with the Integration Server Wrapper.

# **7 Server-side Mapping Files**

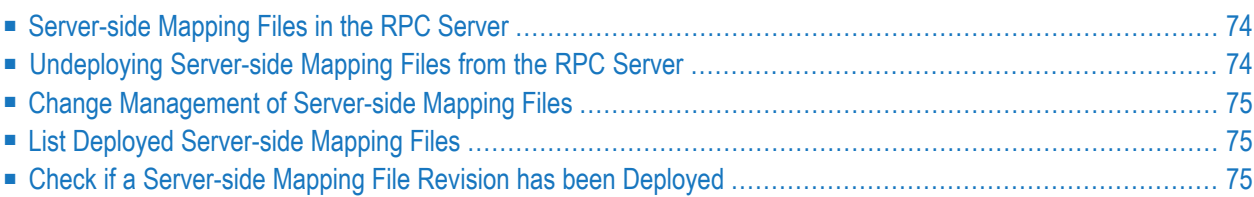

Server-side mapping files have the extension .svm.

Server mapping files with extension .svm are no longer supported at design time by the Designer. You can still use them at runtime in a server-side mapping container. All special COBOL syntax and features supported by server mapping files with extension .svm are also covered by server mapping files with extension .cvm. See *When is a Server Mapping File Required?* We recommend migrating .svm files to .cvm files. See *Migrating Server Mapping Files* under *Server Mapping Files for COBOL* in the Designer documentation.

<span id="page-77-0"></span>See also *Source Control of Server Mapping Files* | *Comparing Server Mapping Files* | *When is a Server Mapping File Required?* | *Migrating Server Mapping Files* in the Designer documentation.

#### **Server-side Mapping Files in the RPC Server**

Server-side mapping files (.svm) are stored as ordinary files in the server-side mapping container folder.

- If *no* server requires server-side mapping (.svm) or you are using server mapping files with extension .cvm only, you can omit the property ims.mapping.folder.
- <span id="page-77-1"></span>■ If *one* server requires a server-side mapping file (.svm), provide the property ims.mapping.folder. See *[Configuring](#page-66-0) the IMS Connect Side*.

#### **Undeploying Server-side Mapping Files from the RPC Server**

Undeploy a server mapping file (Designer file with extension .svm) from the RPC server manually. See *Server Mapping Files for COBOL*.

- **To undeploy a server-side mapping file manually**
- Delete the server-side mapping file from the server-side mapping container (directory or folder). See *Server Mapping Files for COBOL*.

#### <span id="page-78-0"></span>**Change Management of Server-side Mapping Files**

Under Linux and Windows, change management for a directory or folder (server-side mapping container, see *[Server-side](#page-77-0) Mapping Files in the RPC Server*) is similar to change management within ordinary operating system directories (folders). All updates to the directory or folder done after a backup must be kept.

<span id="page-78-1"></span>All Designer server-side mapping files (.svm) added since the last backup should be available. See *Server Mapping Files for COBOL* in the Designer documentation.

## **List Deployed Server-side Mapping Files**

<span id="page-78-2"></span>Use the Windows Explorer or the Linux  $\frac{1}{s}$  command to list the contents of the server-side mapping container (directory or folder). See *[Server-side](#page-77-0) Mapping Files in the RPC Server*.

#### **Check if a Server-side Mapping File Revision has been Deployed**

Server-side mapping files in the server-side mapping container correspond to Designer file with extension .svm (same format). See *Server Mapping Files for COBOL* in the Designer documentation. Each line relates to an IDL program and contains a creation timestamp at offset 276 (decimal) in the format *YYYYMMDDHHIISST*. Precision is 1/10 of a second. The creation timestamp can be checked.

The timestamp can be found on the same offset in the server-side mapping files stored in the server-side mapping container (directory or folder). See *[Server-side](#page-77-0) Mapping Files in the RPC [Server](#page-77-0)*.

#### 8 **Scenarios**

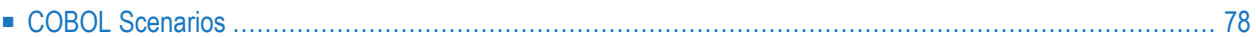

## <span id="page-81-0"></span>**COBOL Scenarios**

#### **Scenario I: Calling an Existing COBOL Server**

#### **To call an existing COBOL server**

- 1 Use the IDL Extractor for COBOL to extract the Software AG IDL and, depending on the complexity, also a server mapping file. See *When is a Server Mapping File Required?* under *Server Mapping Files for COBOL* in the Designer documentation.
- 2 Build an EntireX RPC client using any EntireX wrapper. For a quick test you can:
	- use the IDL Tester; see *EntireX IDL Tester* in the Designer documentation
	- generate an XML mapping file (XMM) and use the XML Tester for verification; see *EntireX XML Tester* in the XML/SOAP Wrapper documentation

See *Server Examples for z/OS IMS MPP* in the COBOL Wrapper documentation for COBOL RPC Server examples.